Online Manual

# MK77M-8XN MK77M-8XL MK77M-1394 Online Manual

DOC. NO.: MK77M8XN-OL-E0308A

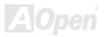

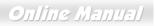

#### What's in this manual

| MK77M-8X Series                                                   | 1              |
|-------------------------------------------------------------------|----------------|
| What's in this manual                                             | 2              |
| You Must Notice                                                   | 8              |
| Before You Start                                                  | 9              |
| Overview                                                          |                |
| MK77M-8XN / MK77M-8XL / MK77M-1394 Comparison Table               |                |
| Feature Highlight                                                 |                |
| Quick Installation Procedure                                      |                |
| Motherboard Map                                                   |                |
| Block Diagram                                                     |                |
| Hardware Installation                                             |                |
| About "Manufacturer Upgrade Optional" and "User Upgrade Optional" |                |
| CPU Installation                                                  |                |
| AOpen Overheat Protection (O.H.P.) Technology                     |                |
| CPU Over-current Protection                                       |                |
| Enlarged Aluminum Heatsink                                        |                |
| CPU and Housing Fan Connector (with H/W Monitoring)               |                |
| DIMM Sockets                                                      |                |
|                                                                   | <b>VA\Oper</b> |

| ATX Power Connector                                  |       |
|------------------------------------------------------|-------|
| AC Power Auto Recovery                               |       |
| IDE and Floppy Connector                             |       |
| ATA/133 Supported                                    |       |
| Serial ATA Supported                                 |       |
| Connecting Serial ATA Disk                           |       |
| Front Panel Connector                                |       |
| IrDA Connector                                       |       |
| AGP (Accelerated Graphic Port) 8X Expansion Slot     |       |
| 10/100/1000 Mbps LAN Onboard                         |       |
| CNR (Communication and Network Riser) Expansion Slot |       |
| Support Eight USB 2.0 Port                           |       |
| Color Coded Back Panel                               |       |
| Super 5.1 Channel Audio Effect                       |       |
| Front Audio Connector                                |       |
| S/PDIF (Sony/Philips Digital Interface) Connector    |       |
| IEEE 1394 Connector (for MK77M-1394)                 |       |
| Case Open Connector                                  | 50    |
| CD Audio Connector                                   | 51    |
|                                                      | AOpen |

|      | AUX-IN Connector                             |       |
|------|----------------------------------------------|-------|
|      | JP14 Clear CMOS Data Jumper                  |       |
|      | JP21 K7 Host Clock Selection                 |       |
|      | JP28 KB/Mouse Wake-up Jumper                 |       |
|      | BOOT LED                                     |       |
|      | AGP Protection Technology and AGP LED        |       |
|      | Battery-less and Long Life Design            |       |
|      | Resetable Fuse                               |       |
|      | 2200 $\mu$ F Low ESR Capacitor               |       |
| NEW! | RAID Introduction                            | 66    |
|      | What's RAID?                                 |       |
|      | What are the RAID levels?                    |       |
|      | HDD Capacity of RAID Levels                  |       |
| F    | PHOENIX-AWARD BIOS                           | 72    |
|      | How To Use Phoenix Award™ BIOS Setup Program |       |
|      | How To Enter BIOS Setup                      |       |
|      | BIOS Upgrade under Windows environment       |       |
|      | Vivid BIOS technology                        |       |
|      | Driver and Utility                           | 78    |
|      |                                              | AOpen |

| Auto-run Menu from Bonus CD                                                                                                    |                                                      |
|----------------------------------------------------------------------------------------------------|------------------------------------------------------|
| Installing VIA 4 in 1 Driver                                                                                                    |                                                      |
| Installing Audio Driver                                                                                                    |                                                      |
| Installing VGA Driver                                                                                                    |                                                      |
| Installing USB2.0 Driver                                                                                                    |                                                      |
| Installing LAN Driver (for MK77M-8XN and MK77M-1394)                                                                                                    |                                                      |
| Installing LAN Driver (for MK77M-8XL)                                                                                                    |                                                      |
| Installing SATA Raid Driver                                                                                                    |                                                      |
| AOConfig Utility                                                                                                    |                                                      |
| Glossary                                                                                                    |                                                      |
|                                                                                                    |                                                      |
| AC97 CODEC                                                                                                    |                                                      |
| AC97 CODEC<br>ACPI (Advanced Configuration & Power Interface)                                                                                                    |                                                      |
|                                                                                                    |                                                      |
| ACPI (Advanced Configuration & Power Interface)                                                                                                    |                                                      |
| ACPI (Advanced Configuration & Power Interface)<br>ACR (Advanced Communication Riser)                                                                                                    |                                                      |
| ACPI (Advanced Configuration & Power Interface)<br>ACR (Advanced Communication Riser)<br>AGP (Accelerated Graphic Port)                                                                                        |                                                      |
| ACPI (Advanced Configuration & Power Interface)<br>ACR (Advanced Communication Riser)<br>AGP (Accelerated Graphic Port)<br>AMR (Audio/Modem Riser)                                                             | 101<br>                                              |
| ACPI (Advanced Configuration & Power Interface)<br>ACR (Advanced Communication Riser)<br>AGP (Accelerated Graphic Port)<br>AMR (Audio/Modem Riser)<br>ATA (AT Attachment)                                      | 101<br>101<br>102<br>102<br>102<br>102<br>103        |
| ACPI (Advanced Configuration & Power Interface)<br>ACR (Advanced Communication Riser)<br>AGP (Accelerated Graphic Port)<br>AMR (Audio/Modem Riser)<br>ATA (AT Attachment)<br>BIOS (Basic Input/Output System). | 101<br>101<br>102<br>102<br>102<br>102<br>103<br>103 |

| DDR (Double Data Rate) RAM                    |     |
|-----------------------------------------------|-----|
| ECC (Error Checking and Correction)           |     |
| EEPROM (Electronic Erasable Programmable ROM) |     |
| EPROM (Erasable Programmable ROM)             |     |
| EV6 Bus                                       |     |
| FCC DoC (Declaration of Conformity)           |     |
| FC-PGA (Flip Chip-Pin Grid Array)             |     |
| FC-PGA2 (Flip Chip-Pin Grid Array)            |     |
| Flash ROM                                     |     |
| Hyper Threading                               |     |
| IEEE 1394                                     |     |
| Parity Bit                                    |     |
| PCI (Peripheral Component Interface) Bus      |     |
| PDF Format                                    |     |
| PnP (Plug and Play)                           |     |
| POST (Power-On Self Test)                     |     |
| PSB (Processor System Bus) Clock              | 109 |
| RDRAM (Rambus Dynamic Random Access Memory)   |     |
| RIMM (Rambus Inline Memory Module)            |     |
|                                               |     |

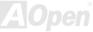

# Online Manual

| How to Contact Us              |  |
|--------------------------------|--|
| Product Registration           |  |
| Technical Support              |  |
| Troubleshooting                |  |
| ZIP file                       |  |
| Wireless LAN – 802.11b         |  |
| VCM (Virtual Channel Memory)   |  |
| USB 2.0 (Universal Serial Bus) |  |
| SPD (Serial Presence Detect)   |  |
| SMBus (System Management Bus)  |  |
| SATA (Serial ATA)              |  |
| SDRAM (Synchronous DRAM)       |  |

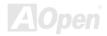

\_

# Online Manual

#### You Must Notice

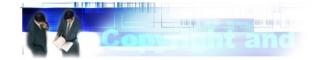

Adobe, the Adobe logo, Acrobat is trademarks of Adobe Systems Incorporated.

AMD, the AMD logo, Athlon and Duron are trademarks of Advanced Micro Devices, Inc.

Intel, the Intel logo, Intel Celeron, Pentium II, Pentium III, Pentium 4 are trademarks of Intel Corporation.

Microsoft, Windows, and Windows logo are either registered trademarks or trademarks of Microsoft Corporation in the United States and/or other countries.

All product and brand names used on this manual are used for identification purposes only and may be the registered trademarks of their respective owners.

All of the specifications and information contained in this manual are subject to change without notice. AOpen reserves the right to revise this publication and to make reasonable changes. AOpen assumes no responsibility for any errors or inaccuracies that may appear in this manual, including the products and software described in it.

This documentation is protected by copyright law. All rights are reserved.

No part of this document may be used or reproduced in any form or by any means, or stored in a database or retrieval system without prior written permission from AOpen Corporation. Copyright<sup>®</sup> 1996-2003, AOpen Inc. All Rights Reserved.

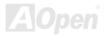

### Online Manual

#### **Before You Start**

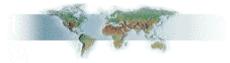

This Online Manual will introduce to the user how this product is installed. All useful information will be described in later chapters. Please keep this manual carefully for future upgrades or system configuration changes. This Online Manual is saved in <u>PDF format</u>, we recommend using Adobe Acrobat Reader 4.0 for online viewing, it is included in <u>Bonus CD</u> or you can get free download from <u>Adobe web site</u>.

Although this Online Manual is optimized for screen viewing, it is still capable for hardcopy printing, you can print it by A4 paper size and set 2 pages per A4 sheet on your printer. To do so, choose **File > Page Setup** and follow the instruction of your printer driver.

Thanks for the help of saving our earth.

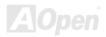

### Online Manual

#### **Overview**

Thank you for choosing AOpen MK77M-8X Series. The MK77M-8X Series is AMD<sup>®</sup> Socket 462 motherboard (M/B) based on the micro ATX form factor featuring the <u>VIA KM400 chipset</u>. As high performance chipset built in the M/B, the MK77M-8X Series comes with AMD<sup>®</sup> Socket 462 series Athlon<sup>™</sup> and AthlonXP<sup>™</sup> processors (with CPU Overheat Protection circuit to Athlon<sup>™</sup>XP CPU only) and 266/333MHz EV6 system bus. About the AGP performance, it has one AGP slot and supports AGP 8X/4X mode and pipelined spilt-transaction long burst transfer up to 2.1GB/sec. With high bandwidth 266/533MB/s 8-bit V-Link Host Controller, DDR333(PC2700) and DDR266(PC2100) DDR RAM can be applied to the MK77M-8X Series and the maximum memory size can be up to 2GB. The on-board IDE controller supports Ultra DMA 66/100/133 mode and the transfer rate up to

133MB/s. Besides, MK77M-8X Series has an <u>AC97 CODEC</u> Realtek chipset onboard for providing high performance and magic surround stereo sound to let people enjoy working with it. More than that, this motherboard supports eight <u>USB 2.0</u> function with a fancy speed of up to 480Mbps, and <u>IEEE</u> <u>1394</u> (for MK77M-1394) controller to provide data transfer rate up to 400Mbps. Now, enjoy all features from AOpen MK77M-8X Series.

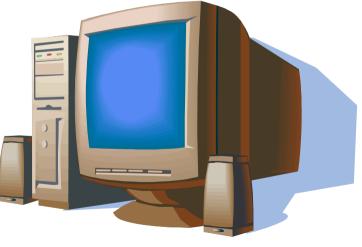

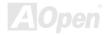

#### MK77M-8XN / MK77M-8XL / MK77M-1394 Comparison Table

Following we list the different functions in those four models. "V" represents those functions that the model equips with and "X" represents functions that model doesn't have. Please always refer to this page to see the functions of your model.

|                     | MK77M-8XN | MK77M-8XL | MK77M-1394 |
|---------------------|-----------|-----------|------------|
| IEEE 1394 Function  | Х         | Х         | v          |
| IEEE 1394 Connector | Х         | Х         | v          |
| 10/100Mbps LAN      | v         | v         | v          |
| Gigabits LAN        | Х         | V         | Х          |

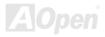

# Feature Highlight

#### CPU

Supports AMD<sup>®</sup> Socket 462 series CPU with both 266/333MHz <u>EV6 Bus</u> designed for Socket 462 technology. Athlon: 1GHz~1.4GHz AthlonXP: 1500+(1.33GHz)~3200+(2.2GHz)

#### Chipset

The VIA KM400 chipset features the S3 Graphics integrated 2D/3D graphics core with MPEG-2 acceleration and DuoView technology for excellent multimedia performance and complete flexibility on the desktop. The chipset North Bridge exchanges data with the CPU through a flexible and ultra fast Front Side Bus at speeds of up to 333MHz, and features an AGP 8X controller for graphics upgrades. The KM400 also supports a complete range of DDR memory speeds including DDR200/266/333/400.

The VIA KM400 North Bridge is connected to the new VIA VT8237 South Bridge through a fast 8X V-Link connection. With native support for Serial ATA in the VT8237, supplying 150MB/s of bandwidth to your hard drive, as well as support for up to eight USB 2.0 ports, the VT8237 offers the highest possible peripheral performance for professional and home users. In SATA mode, the VIA VT8237 also provides multi level RAID support including RAID level 0 for maximum performance, RAID Level 1 for maximum security, RAID level 0+1 and JBOD. The VIA VT8237 also features support for up to two Parallel ATA-133 devices, extending flexibility to the system integrator by allowing for mainstream or value configurations leveraging the existing technology standard. Additional features include a VIA MAC for 10/100Mbps Fast Ethernet connectivity, integrated PCI support,

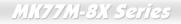

6-channel surround sound AC'97 audio and an MC'97 modem.

#### Ultra DMA 66/100/133 Bus Master IDE

Comes with an on-board PCI Bus Master IDE controller with three slots that support four IDE devices in two channels, supporting Ultra DMA 66/100/133, PIO Modes 3 and 4 and Bus Master IDE DMA Mode 4, and supports Enhanced IDE devices.

#### LAN Port

On the strength of Realtek controller on board, which is a highly-integrated Platform LAN Connect device, it provides 10/100 Mbps or Gigabit Mbps Ethernet for office and home use.

#### **Expansion Slots**

Including three 32-bit/33MHz PCI, one CNR and one AGP 8X slots. The <u>PCI</u> local bus throughput can be up to 132MB/s. The <u>Communication & Nectworking Riser (CNR)</u> slot provided from MK77M-8X Series can support CNR interface for a Modem/Audio card. The <u>Accelerated Graphics Port (AGP)</u> specification provides a new level of video display sophistication and speed. The AGP video cards support data transfer rate up to 2.1GB/s. As MK77M-8X Series includes one AGP expansion slot for a bus mastering AGP graphic card, for AD and SBA signaling, MK77M-8X Series can support 66MHz 2X/4X/8X mode.

#### **On-board AC97 Sound**

MK77M-8X Series uses <u>AC97 CODEC</u> Realtek chip, which supports high quality of 5.1 Channel audio effects. This on-board audio includes a complete audio recording and playback system.

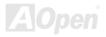

#### Memory

With VIA KM400 chipset, the MK77M-8X Series can support <u>Double-Data-Rate (DDR) RAM</u>. The DDR RAM interface allows zero wait state bursting between the RAM and the data buffers at 333/266MHz. The four banks of DDR RAM can be composed of an arbitrary mixture of 64, 128, 256, 512MB x N DDR RAM and support DDR333/266 maximum up to 2GB. The MK77M-8X Series allows DDR RAM to run at either synchronous or pseudo-synchronous mode with the host CPU bus frequency (333/266MHz).

#### **Eight USB 2.0 Connectors**

Provides eight <u>USB</u> connectors for USB interface devices such as mouse, keyboard, modem, scanner, etc. USB 2.0, with a fancy speed up to 480Mbps, is 40 times faster than the traditional ones. Except for the speed increase, USB 2.0 supports old USB 1.0/1.1 software and peripherals, offering impressive and even better compatibility to users.

#### IEEE 1394 Connectors (for MK77M-1394)

This motherboard comes with IEEE 1394a controller Agere FW323 onboard, which provides data transfer rate up to 400Mbps for you to connect with the devices that need high data transferring performance such as digital camera, scanner or others IEEE 1394 devices.

#### 1MHz Stepping CPU Frequency Adjustment

Provides "1MHz Stepping CPU Frequency Adjustment" function in the BIOS. This magic function allows you to adjust CPU <u>FSB</u> frequency from 133~199MHz by 1MHz stepping, and helps your system get maximum performance.

#### Watch Dog ABS

Includes AOpen "Watch Dog ABS" function that can auto-reset system in few seconds when you fail the system overclocking.

#### **Power Management/Plug and Play**

MK77M-8X Series supports the power management function that confirms to the power-saving standards of the U.S. Environmental Protection Agency (EPA) Energy Star program. It also offers <u>Plug-and-Play</u>, which helps saving users from configuration problems, thus making the system much more user-friendly.

#### Hardware Monitoring Management

Supports CPU or system fans status, temperature and voltage monitoring and alert, through the on-board hardware monitor module and <u>AOpen Hardware Monitoring Utility</u>.

#### **Enhanced ACPI**

Fully implement the <u>ACPI</u> standard for Windows<sup>®</sup> 95/98/ME/NT/2000/XP series compatibility, and supports Soft-Off, STR (Suspend to RAM, S3), STD (Suspend to Disk, S4), WOM (Wake On Modem), WOL (Wake On LAN) features.

#### Super Multi-I/O

MK77M-8X Series provides two high-speed UART compatible serial ports and one parallel port with EPP and ECP capabilities. UART2 can also be directed from COM2 to the Infrared Module for the wireless connections.

# Online Manual

#### **Quick Installation Procedure**

This page gives you a quick procedure on how to install your system. Follow each step accordingly.

- 1. Installing CPU and Fan
- 2. Installing System Memory (DIMM)
- 3. Connecting Front Panel Cable
- 4. Connecting IDE and Floppy Cable
- 5. Connecting ATX Power Cable
- 6. <u>Connecting Back Panel Cable</u>
- 7. Power-on and Load BIOS Setup Default
- 8. <u>Setting CPU Frequency</u>
- 9. Reboot
- 10. Installing Operating System (such as Windows XP)
- 11. Installing Driver and Utility

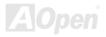

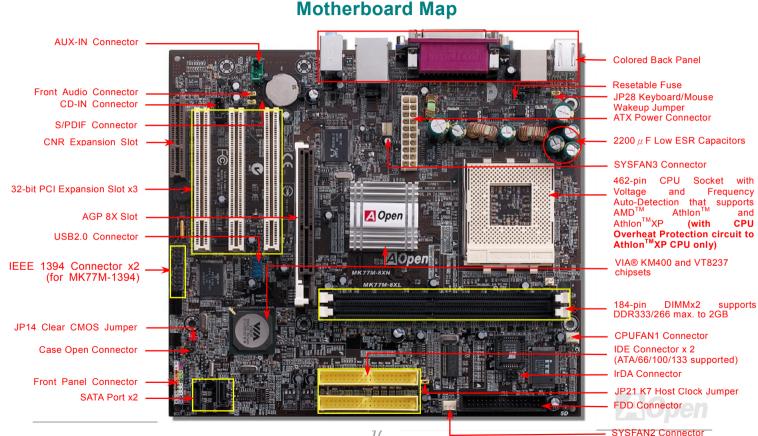

### Online Manual

### **Block Diagram**

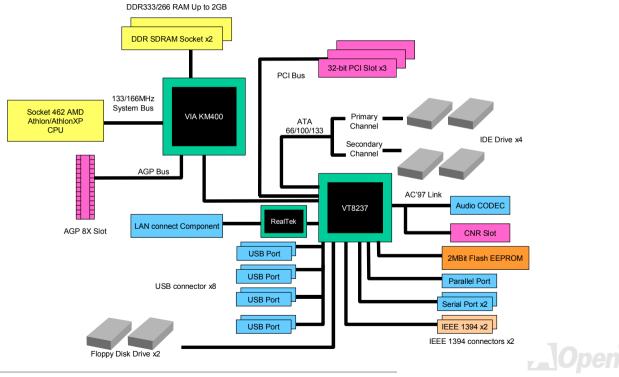

### Online Manual

# **Hardware Installation**

This chapter describes jumpers, connectors and hardware devices of this motherboard.

**Note:** Electrostatic discharge (ESD) can damage your processor, disk drives, expansion boards, and other components. Always observe the following precautions before you install a system component.

- 1. Do not remove a component from its protective packaging until you are ready to install it.
- 2. Wear a wrist ground strap and attach it to a metal part of the system unit before handling a component. If a wrist strap is not available, maintain contact with the system unit throughout any procedures requiring ESD protection.

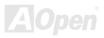

# Online Manual

# About "Manufacturer Upgrade Optional" and "User Upgrade Optional"...

When you read this online manual and start to assemble your computer system, you may find some of functions are called "Manufacturer Upgrade Optional", and some are called "User Upgrade Optional". Though all AOpen motherboards include many amazing and powerful features, in some situations, these powerful features are not used to every user. Hence, we changed some key features as "Manufacturer Upgrade Optional" for you to choose. Some optional functions that can be upgraded by users, we call them "User Upgrade Optional". As for those optional functions that can't be upgraded by ourselves, we call them "Manufacturer Upgrade Optional". If needed, you can contact our local distributors or resellers for purchasing "User Upgrade Optional" components, and again you can visit AOpen official web site: <a href="http://english.aopen.com.tw/">http://english.aopen.com.tw/</a> for more detail information.

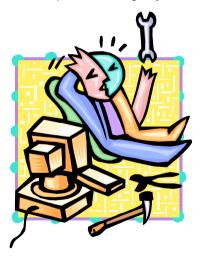

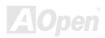

### Online Manual

#### **CPU** Installation

This motherboard supports AMD<sup>®</sup> Athlon Socket 462 series CPU. Be careful of CPU orientation when you plug it into CPU socket (with **CPU Overheat Protection** function implemented, the system will be automatically powered off when the temperature of CPU reaches to 97 degree, but it works only on AthlonXP CPU).

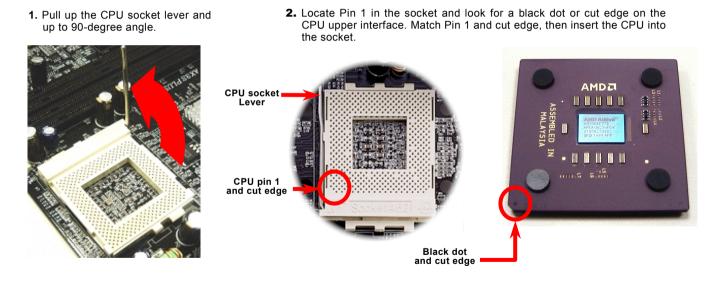

Note: This picture is for example only; it may not exactly be the same motherboard.

### Online Manual

**3.** Press down the CPU socket lever and finish CPU installation.

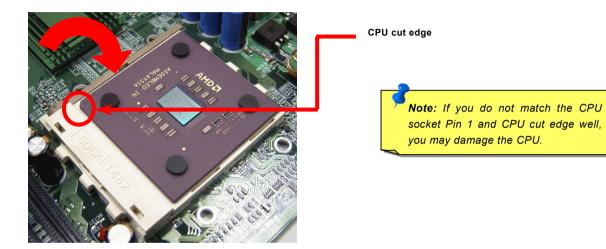

Note: This picture is for example only; it may not exactly be the same motherboard.

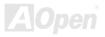

#### Online Manual

#### AOpen Overheat Protection (O.H.P.) Technology

With AMD platform substantially keeps increasing the speed of its CPU, it inevitably led to the annoying problem of high CPU operation temperature at the same time. In order to prevent accidental failure of CPU fan, which could cause the burning down of the AthlonXP CPU, we, AOpen, have meticulously developed a new technology, named, O.H.P. (Overheat Protection) Technology to protect them. Thanks to the intelligent monitoring design of AOpen O.H.P. technology, user can now finally set their mind at ease even when fan failed to work without fearing the possible damage of CPU.

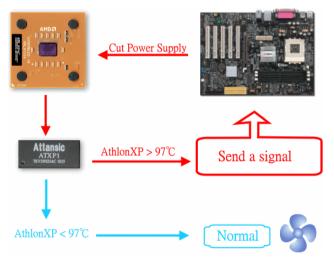

Under the circumstances that CPU fan is running properly, AthlonXP temperature should be way below the highest temperature limit of 97°C. However, if CPU fan accidentally becomes malfunction or improperly installed, the CPU temperature would rocket abruptly, and you may find your system hang up or crying over the smoking CPU if you haven't installed AOpen O.H.P. previously. With AOpen O.H.P. technology applied, the specific thermal detection pins on AthlonXP CPU would sense voltage difference when processor is overheated with fan failed, and the overheat protection system would immediately send out a signal to abort your system by cutting CPU electricity before any damage is done. Unlike other manufacturers who use BIOS or software to control the power supply of CPU, AOpen O.H.P. Technology is purely hardware-controlled the minute after system boot-up, and occupies no system resource. We are pleasant to phase in

this practical function on all AOpen AMD series motherboards to protect customer's valuable hardware and personal data.

#### **CPU Over-current Protection**

Over Current Protection has been popularly implemented on ATX 3.3V/5V/12V switching power supply for a while. However, new generation CPU is able to use regulator of different voltages to transfer 12V to CPU voltage (for example, to 2.0V). This motherboard is with switching regulator onboard that supports CPU over-current protection, and it applies to 3.3V/5V/12V power supply for providing full line over-current protection.

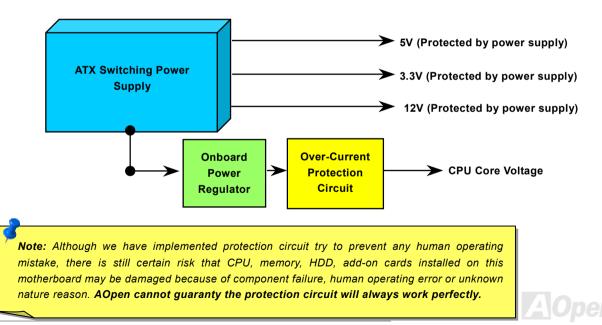

### Online Manual

#### **Enlarged Aluminum Heatsink**

Cooling down CPU and Chipset is important for system reliability. Enlarged aluminum heat sink provides better heat consumption especially when you are trying to overclock the CPU.

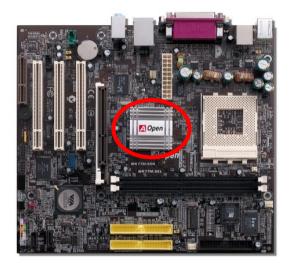

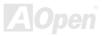

### Online Manual

# Setting CPU Frequency

This motherboard is CPU jumper-less design, you can set CPU frequency through the BIOS setup, and no jumpers or switches are needed.

#### BIOS Setup > Frequency/Voltage Control > CPU Speed Setting

| CPU Ratio              | From 5.5x to 16.5x step 0.5x; 17x to 18x step 1x        |  |  |
|------------------------|---------------------------------------------------------|--|--|
| CPU FSB                | FSB=133, 133~165 by 1MHz stepping adjustment technology |  |  |
| (By manual Adjustment) | FSB=166, 166~199 by 1MHz stepping adjustment technology |  |  |

**Warning:** VIA<sup>®</sup> Apollo KM400 chipset supports 166MHz FSB (with performance reaching maximum 333MHz EV6 system bus) and 66MHz AGP clock, higher clock setting may cause serious system damage.

**Warning**: If you have adjusted CPU ratio on your current CPU and plan to replace a new CPU, please use <Home> key or Clear CMOS to restore the default setting. The system will implement the previous CPU setting on the new one.

Home

**Tip:** If your system hangs or fails to boot when overclocking, please use <Home> key to restore the default setting or wait AOpen "Watch Dog ABS" for resetting the system in few seconds and the system will auto-detect hardware again.

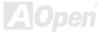

#### Online Manual

#### Supported CPU Frequency

Core Frequency = CPU <u>Bus</u> Clock \* CPU Ratio <u>AGP</u> Clock = PCI Clock x 2

| PCI Clock = CPU Bus Clock / Clock Ratio  |   |
|------------------------------------------|---|
| EV6 Bus Speed = CPU external bus clock x | 2 |

| CPU                                                                        | CPU Core Frequency | EV6 Bus Clock Ratio |                  |
|----------------------------------------------------------------------------|--------------------|---------------------|------------------|
| Athlon 1G                                                                  | 1GHz               | 266MHz              | 7.5x             |
| Athlon 1.13G                                                               | 1.13GHz            | 266MHz              | 8.5x             |
| Athlon 1.2G                                                                | 1.2GHz             | 266MHz              | 9.0x             |
| Athlon 1.33G                                                               | 1.33GHz            | 266MHz              | 10.0x            |
| Athlon 1.4G                                                                | 1.4GHz             | 266MHz              | 10.5x            |
| AthlonXP 1500+                                                             | 1.3GHz             | 266MHz              | 10.0x            |
| AthlonXP 1600+                                                             | 1.4GHz             | 266MHz              | 10.5x            |
| AthlonXP 1700+                                                             | 1.46GHz            | 266MHz              | 11.0x            |
| AthlonXP 1800+                                                             | 1.53GHz            | 266MHz              | 11.5x            |
| AthlonXP 1900+                                                             | 1.6GHz             | 266MHz              | 12.0x            |
| AthlonXP 2000+                                                             | 1.667GHz           | 266MHz              | 12.5x            |
| AthlonXP 2100+                                                             | 1.73GHz            | 266MHz              | 13x              |
| AthlonXP 2200+                                                             | 1.80GHz            | 266MHz              | 12.5x            |
| AthlonXP 2400+                                                             | 2.0GHz             | 266MHz              | 13.5x            |
| AthlonXP 2600+                                                             | 2.13GHz            | 266MHz              | 15x              |
| AthlonXP 2500+                                                             | 1.83GHz            | 333MHz              | <mark>11x</mark> |
| AthlonXP 2700+                                                             | 2.16GHz            | 333MHz              | <mark>13x</mark> |
| AthlonXP 2800+                                                             | 2.083GHz           | 333MHz              | 13.5x            |
| AthlonXP 3000+                                                             | 2.167GHz           | 333MHz              | 13x              |
| Note: With CPU speed changing rapidly, there might be fastest CPU on       |                    |                     |                  |
| the market by the time you received this installation guide. This table is |                    |                     |                  |
| kindly for your references only.                                           |                    |                     |                  |

Warning: To avoid possible CPU damage caused by overheat, CPU Overheat Protection circuit had been especially designed on this motherboard. System will automatically power off when this motherboard detects the CPU temperature higher than 97 degrees centigrade.

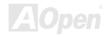

### Online Manual

# CPU and Housing Fan Connector (with H/W Monitoring)

Plug in the CPU fan cable to the 3-pin **CPUFAN1** connector. If you have chassis fan, you can also plug it in **SYSFAN2** (FAN2) or **SYSFAN3** (FAN3) connectors.

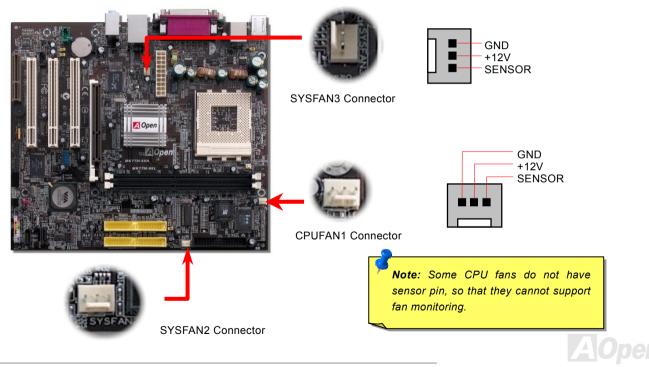

### Online Manual

#### **DIMM Sockets**

This motherboard has two 184-pin DDR DIMM sockets that allow you to install <u>DDR266/333</u> memory up to 2GB. Non-ECC DDR RAM is supported. Otherwise, it will cause serious damage on memory sockets or RAM module.

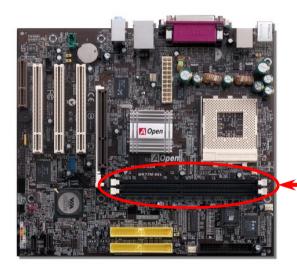

**Warning:** This motherboard supports DDR RAM. Please do not install the SDRAM on the DDR RAM sockets; otherwise serious damage may occur on memory sockets or SDRAM module.

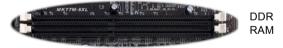

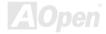

# Online Manual

#### How to Install Memory Modules

Please follow the procedure as shown below to finish memory installation.

1. Make sure the DIMM module's pin face down and match the socket's size as depicted below.

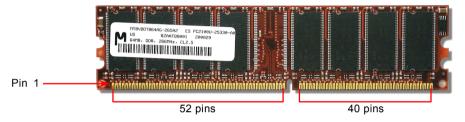

2. Insert the module straight down to the DIMM slot with both hands and press down firmly until the DIMM module is securely in place.

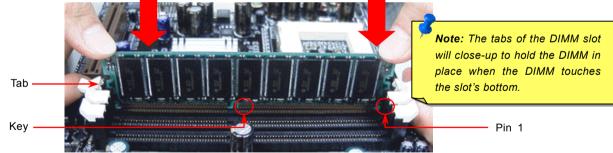

3. Repeat step 2 to finish additional DIMM modules installation.

# Online Manual

#### **ATX Power Connector**

The ATX power supply uses 20-pin connector shown below. Make sure you plug in the right direction.

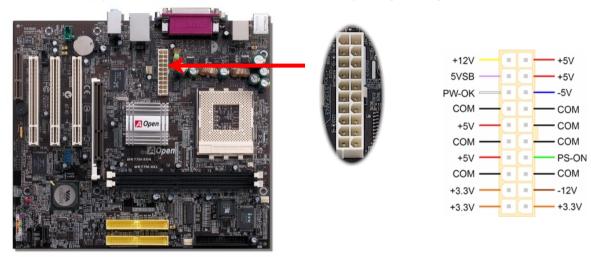

### **AC Power Auto Recovery**

A traditional ATX system should remain at power off stage when AC power resumes from power failure. This design is inconvenient for a network server or workstation, without an UPS, that needs to keep power-on. This motherboard implements an AC Power Auto Recovery function to solve this problem.

### Online Manual

#### **IDE and Floppy Connector**

Connect 34-pin floppy cable and 40-pin IDE cable to floppy connector FDC connector. Be careful of the pin1 orientation. Wrong orientation may cause system damage.

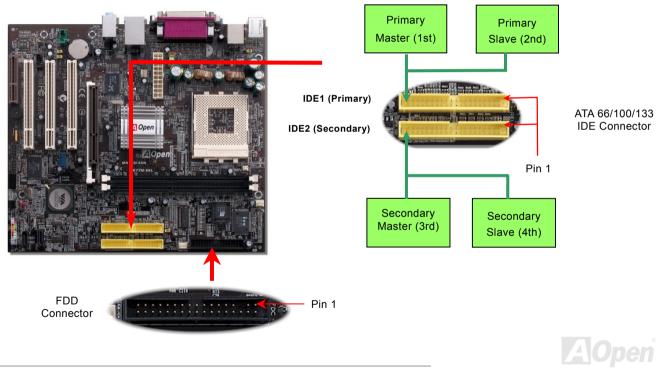

# Online Manual

IDE1 is also known as the primary channel and IDE2 the secondary and third channel. Each channel supports two IDE devices that make a total of four devices. In order to work together, the two devices on each channel must be set differently to **Master** and **Slave** mode. Either one can be the hard disk or the CDROM. The setting as master or slave mode depends on the jumper on your IDE device, so please refer to your hard disk and CDROM manual accordingly.

**Warning:** The specification of the IDE cable is a maximum of 46cm (18 inches); make sure your cable does not exceed this length.

#### Tip:

- 1. For better signal quality, it is recommended to set the far end side device to master mode and follow the suggested sequence to install your new device. Please refer to above diagram
- 2. To achieve the best performance of Ultra DMA 66/100/133 hard disks, a special **80-wires IDE cable** for Ultra DMA 66/100/133 is required.

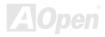

#### ATA/133 Supported

This motherboard supports <u>ATA66</u>, <u>ATA100</u> or <u>ATA133</u> IDE devices. Following table lists the transfer rate of IDE PIO and DMA modes. The IDE bus is 16-bit, which means every transfer is two bytes. As the hard drive industry introduces faster and higher capacity hard drives, the current Ultra ATA/100 interface causes a data bottleneck between the drive and the host computer. To avoid this problem, hard disk manufacturers have introduced the new Ultra ATA-133 interface technology. Compared to traditional ATA/100, ATA/133 has up to 33 percent increase in interface speed with transfer rate of 133MB/s. ATA/133 performance is ideal for new operating systems, such as Window XP, that demand more storage space and faster data transfer rates from more responsive computing experiences.

To make good use of this new technology and enjoy its best performance, we recommend you to pair your system with a hard disk equipped with ATA/133 technology so that your system's need for speeding on this motherboard can be satisfied.

| Mode       | Clock Period      | Clock Count | Cycle Time         | Data Transfer Rate                           |
|------------|-------------------|-------------|--------------------|----------------------------------------------|
| PIO mode 0 | <mark>30ns</mark> | 20          | 600ns              | (1/600ns) x 2byte = 3.3MB/s                  |
| PIO mode 1 | <mark>30ns</mark> | 13          | <mark>383ns</mark> | (1/383ns) x 2byte = 5.2MB/s                  |
| PIO mode 2 | <mark>30ns</mark> | 8           | 240ns              | (1/240ns) x 2byte = 8.3MB/s                  |
| PIO mode 3 | <mark>30ns</mark> | 6           | 180ns              | (1/180ns) x 2byte = 11.1MB/s                 |
| PIO mode 4 | <mark>30ns</mark> | 4           | 120ns              | (1/120ns) x 2byte = 16.6MB/s                 |
| DMA mode 0 | <mark>30ns</mark> | 16          | 480ns              | <mark>(1/480ns) x 2byte = 4.16MB/s</mark>    |
| DMA mode 1 | <mark>30ns</mark> | 5           | 150ns              | (1/150ns) x 2byte = 13.3MB/s                 |
| DMA mode 2 | <mark>30ns</mark> | 4           | 120ns              | (1/120ns) x 2byte = 16.6MB/s                 |
| ATA33      | <mark>30ns</mark> | 4           | 120ns              | (1/120ns) x 2byte x 2 = 33MB/s               |
| ATA66      | <mark>30ns</mark> | 2           | 60ns               | (1/60ns) x 2byte x 2 = 66MB/s                |
| ATA100     | 20ns              | 2           | 40ns               | (1/40ns) x 2byte x 2 = 100MB/s               |
| ATA133     | <mark>15ns</mark> | 2           | 30ns               | ( <mark>1/30ns) x 2byte x 2 = 133MB/s</mark> |

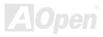

#### Online Manual

# MK77M-8X Series

### Serial ATA Supported

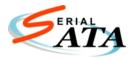

NEW

VIA south bridge VT8237 integrates two Serial ATA host controllers that provide you an even faster transfer rate of 150 Mbytes/second. The traditional parallel ATA specification has defined the standard storage interface for PCs with its original speed of just 3 Mbytes/second since the protocol was introduced in the 1980s. And the latest generation of the interface, Ultra ATA-133, has been

developed further with a burst data transfer rate of 133 Mbytes/second. However, while ATA has enjoyed an illustrious track record, the specification is now showing its age and imposes some serious design issues on today's developers, including a 5-volt signaling requirement, high pin count, and serious cabling headaches.

The Serial ATA specification is designed to overcome these design limitations while enabling the storage interface to scale with the growing media rate demands of PC platforms. Serial ATA is to replace parallel ATA with the compatibility with existing operating systems and drivers, adding performance headroom for years to come. It reduces voltage and pins count requirements and can be implemented with thin and easy to route cables.

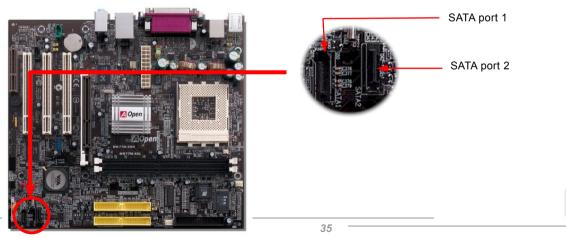

# **Connecting Serial ATA Disk**

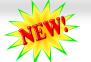

# Online Manual

Good

Yes

To connect a Serial ATA disk, you have to have a 7-pin Serial ATA cable. Connect two ends of the Serial ATA cable to the Serial ATA header on the motherboard and the disk. Like every other traditional disk, you also have to connect a power cable. Please note that it is a jumper free implement: you don't need to set jumpers to define a master or slave disk. When connecting two Serial ATA disks, the system will automatically take the one connected to "Serial ATA 1" header as a master disk.

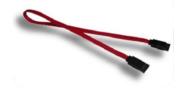

Serial ATA Cable

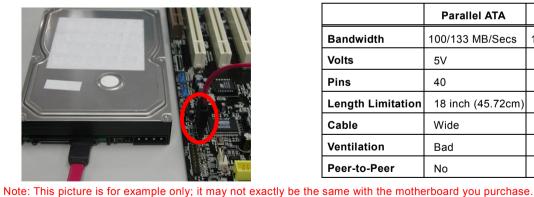

#### Parallel ATA Serial ATA Bandwidth 100/133 MB/Secs 150/300/600 MB/Secs Volts 5V 250mV Pins 40 7 Length Limitation 18 inch (45.72cm) 1 meter (100cm) Cable Wide Thin

Bad

No

Comparison between Parallel ATA and Serial ATA

Ventilation

Peer-to-Peer

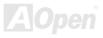

#### **Adjusting Your Hard Disk**

Except its original 2 sets of parallel IDE, this motherboard also supports the latest Serial ATA hard disk. If you are unable to find your newly installed Serial ATA hard disks on your operating system after you install them, the problem mainly lies in the BIOS setting. You can simply adjust BIOS settings to have them work properly.

After having properly installed your hard disks, you can directly go to the BIOS setting screen for adjustment. Simply choosing "Integrated Peripherals  $\rightarrow$  VIA Onchip IDE Device  $\rightarrow$  On-Chip Serial ATA", you can set your preferable mode. If you have no intention to change its original setting, the default setting is Auto.

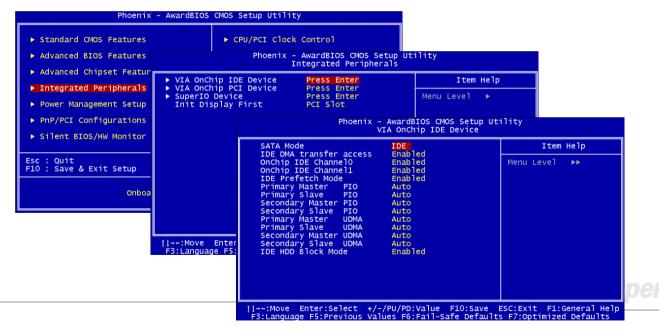

# Online Manual

| SATA Mode<br>IDE DMA transfer a<br>OnChip IDE Channel<br>DE Prefetch Mode<br>Primary Master<br>Primary Slave<br>Secondary Slave<br>Secondary Slave<br>Primary Slave<br>Secondary Slave<br>Secondary Slave<br>DE HDD Block Mod | 0 Enabled                                                                                                    | Item Help     |
|----------------------------------------------------------------------------------------------------|----------------------------------------------------------------------------------------------------|---------------|
|                                                                                                    |                                                                                                    | Menu Level ►► |
|                                                                                                    | SATA Mode                                                                                                    |               |
|                                                                                                    | IDE[ <b>•</b> ]<br>RAID[]                                                                                                    |               |
|                                                                                                    | <pre> the image of the image of</pre> | Nort          |
| L. L. L. L. L. L. L. L. L. L. L. L. L. L                                                                                                    |                                                                                                    |               |

If you intend to change the default setting, simply press Enter for a list of selection:

- 1. **IDE Mode:** If you are using Windows XP or Windows 2000, we suggest you to choose this mode.
- 2. **RAID Mode:** Windows ME users are recommended to choose this mode.

For detailed information about RAID, please refer to RAID chapter in this manual.

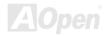

#### Online Manual

# MK77M-8X Series

#### **Front Panel Connector**

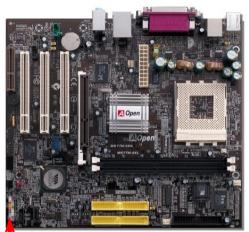

Attach the power LED, speaker, power and reset switch connectors to the corresponding pins. If you enable "Suspend Mode" item in BIOS Setup, the ACPI & Power LED will keep flashing while the system is in suspend mode.

Locate the power switch cable from your ATX housing. It is 2-pin female connector from the housing front panel. Plug this connector to the soft-power switch connector marked **SPWR**.

| Suspend Type                                | ACPI LED                       |
|---------------------------------------------|--------------------------------|
| Power on Suspend (S1)                       | Blinking between green and red |
| Suspend to RAM (S3) or Suspend to Disk (S4) | Blinking between green and red |

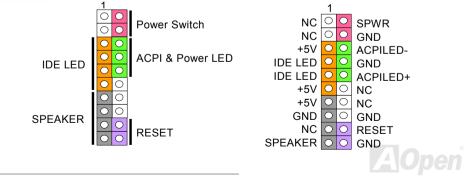

# Online Manual

#### **IrDA Connector**

The IrDA connector can be configured to support wireless infrared module. With this module and application software such as Laplink or Windows 95 Direct Cable Connection, user can transfer files to or from laptops, notebooks, PDA devices and printers. This connector supports HPSIR (115.2Kbps, 2 meters) and ASK-IR (56Kbps).

Install the infrared module onto the **IrDA** connector and enable the infrared function from BIOS Setup, UART2 Mode. Please make sure you have the correct orientation when you connect IrDA connector.

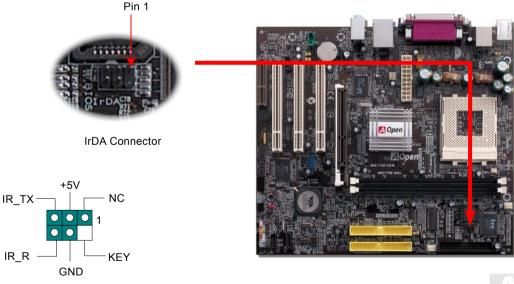

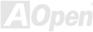

#### Online Manual

#### AGP (Accelerated Graphic Port) 8X Expansion Slot

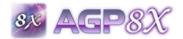

MK77M-8X Series provides an <u>AGP</u> 8X slot. The AGP 8x is a bus interface targeted for high-performance 3D graphic. AGP supports only memory read/write operation and single-master single-slave one-to-one only. AGP uses both rising and falling edge of the

66MHz clock, for 4X AGP, the data transfer rate is 66MHz x 4bytes x 4 = 1056MB/s. AGP is now moving to AGP 8X mode, which is 66MHz x 4bytes x 8 = 2.1GB/s. This AGP expansion slot is for 1.5V-1.6V AGP card only.

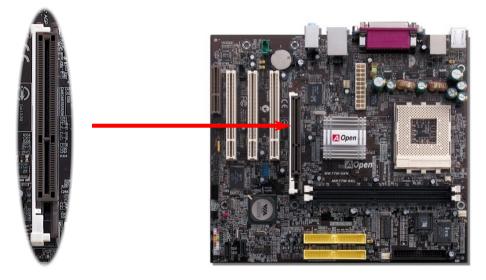

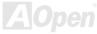

#### Online Manual

#### 10/100/1000 Mbps LAN Onboard

On the strength of Realtek 8100C LAN controller (for MK77M-8XN and MK77M-1394) or 8110S-32 LAN controller (for MK77M-8XL) on board, which are highly integrated platform LAN connect devices, they provide 10/100Mbps or gigabits Ethernet for office and home use. The Ethernet RJ45 connector is located on top of USB connectors. The right-hand side LED on RJ45 connector indicates linking mode; It shows yellow whenever accessing to network. The left-hand side LED on RJ45 connector indicates transferring mode; it lights in green when 100Mbps LAN is connected (no light while 10Mbps is connected), and lights in orange when gigabits LAN is connected. To enable or disable this function, you can simply adjust it in BIOS.

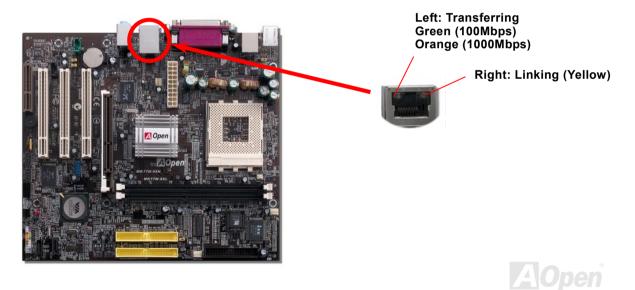

# Online Manual

#### **CNR (Communication and Network Riser) Expansion Slot**

<u>CNR</u> is a riser card specification to replace the <u>AMR (Audio/Modem Riser</u>) that supports V.90 analog modem, multi-channel audio, and phone-line based networking. Because the CPU computing power is getting stronger, the digital processing job can be implemented in main chipset and share CPU power. The analogy conversion (<u>CODEC</u>) circuit requires a different and separate circuit design, which is put on CNR card. This motherboard implements sound CODEC on board, but reserves CNR slot for the option of modem function. Note that you can still use PCI modem card. If you want to use CNR audio card on CNR slot, you must disable the sound output of CODEC from BIOS to prevent the CODEC from making out noises at the same time.

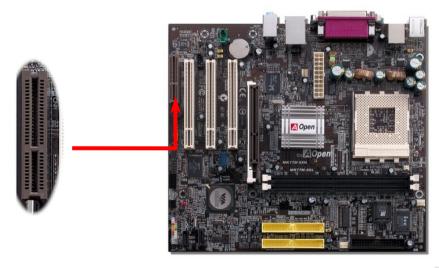

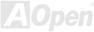

#### Online Manual

#### Support Eight USB 2.0 Port

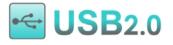

This motherboard provides eight <u>USB</u> ports to connect USB devices such as mouse, keyboard, modem, printer, etc. There are six connectors on the back panel. You can use proper cables to connect the other USB connectors to the USB modules or front panel of chassis. Please note

that USB 2.0, with a fancy speed up to 480Mbps, is 40 times faster than the traditional ones. Except for the speed increase, USB 2.0 supports old USB 1.0/1.1 software and peripherals, offering impressive and even better compatibility to customers.

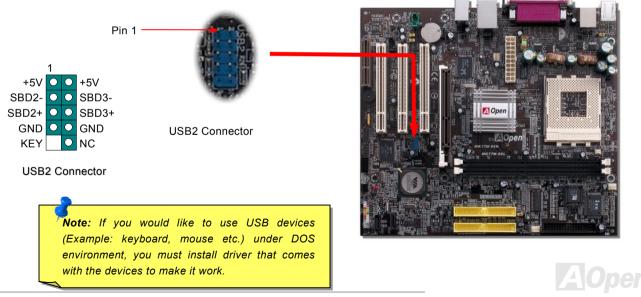

#### **Color Coded Back Panel**

The onboard I/O devices are PS/2 Keyboard, PS/2 Mouse, serial ports COM1, VGA, RJ45 LAN Jack, Printer, <u>USB</u>, AC97 sound. The view angle of drawing shown here is the back panel of the housing.

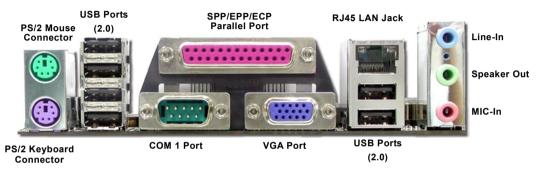

| PS/2 Keyboard:       | For standard keyboard, which comes with a PS/2 plug.              |
|----------------------|-------------------------------------------------------------------|
| PS/2 Mouse:          | For PC-Mouse, which comes with a PS/2 plug.                       |
| USB2.0 Port:         | Available for connecting USB1.1/2.0 devices.                      |
| Parallel Port:       | To connect with SPP/ECP/EPP printer.                              |
| COM1/COM2 Port:      | To connect with pointing devices, modem or others serial devices. |
| RJ-45 LAN connector: | To connect Ethernet for home or office use.                       |
| VGA Connector:       | To connect with PC monitor.                                       |
| Speaker Out:         | To External Speaker, Earphone or Amplifier.                       |
| Line-In:             | Comes from the signal sources, such as CD/Tape player.            |
| MIC-In:              | From Microphone.                                                  |
| MIDI/Game Port:      | For 15-pin PC joystick, game pad or MIDI devices.                 |

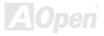

#### Super 5.1 Channel Audio Effect

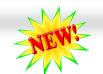

#### Online Manual

This motherboard comes with an ALC650 CODEC that supports high quality of 5.1 Channel audio effects, bringing you a brand new audio experience. On the strength of the innovative design of ALC650, you're able to use standard line-jacks for surround audio output without connecting any external module. To apply this function, you have to install the audio driver in the Bonus Pack CD as well as an audio application supporting 5.1 Channel. The picture below represents the standard location of all speakers in 5.1 Channel sound tracks. Please connect the plug of your front speakers to the green "Speaker out" port, rear speakers' plug to the blue "Line in" port and both of the center and subwoofer speakers to the red "MIC in" port.

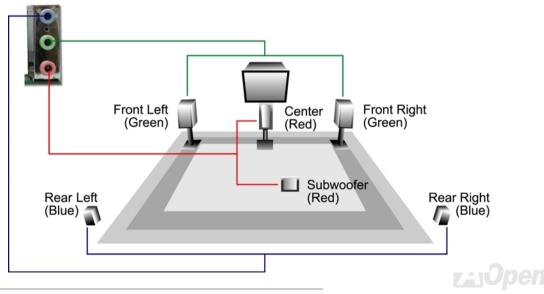

# Online Manual

#### **Front Audio Connector**

If the housing has been designed with an audio port on the front panel, you'll be able to connect onboard audio to front panel through this connector. By the way, please remove 5-6 and 9-10 jumper caps from the Front Audio Connector before connecting the cable. Please do not remove these 5-6 and 9-10 yellow jumper caps if there's no audio port on the front panel.

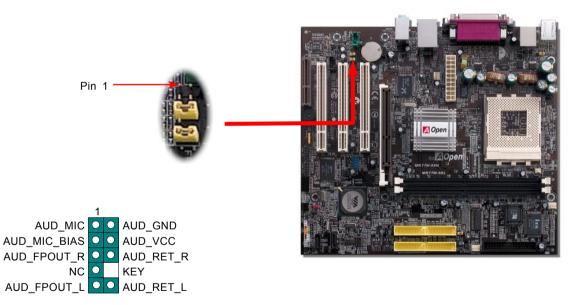

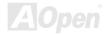

### S/PDIF (Sony/Philips Digital Interface) Connector

S/PDIF (Sony/Philips Digital Interface) is a newest audio transfer file format, which provides impressive audio quality through optical fiber and allows you to enjoy digital audio instead of analog audio. Through a specific audio cable, you can connect the S/PDIF connector to other end of the S/PDIF audio module, which bears S/PDIF digital output. Normally there are two S/PDIF outputs as shown, one for RCA connector, the most common one used for consumer audio products, and the other for optical connector with better audio quality. Same as outputs, you can also connect RCA or optical audio products to input connectors on the module and have the voice or music come out from your computer. However, you must have a S/PDIF supported speaker/amplifier/decoder with S/PDIF digital input/output to connect to the S/PDIF digital input/output to make the most out of this function.

online Manual

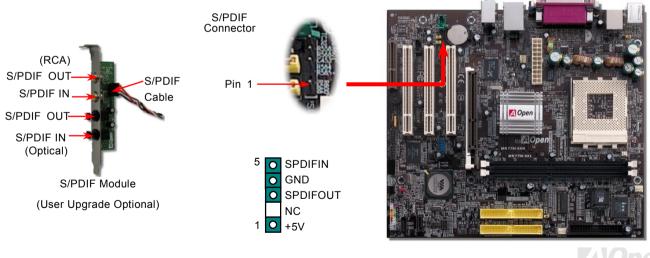

#### Online Manual

#### IEEE 1394 Connector (for MK77M-1394)

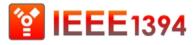

This motherboard comes with IEEE 1394 connector onboard. The IEEE 1394 provides data transfer rate up to 400Mb/s, and USB just has 12Mb/s. Hence, the IEEE 1394 interface can connect with the devices that need high data transferring performance such

as digital camera, scanner or others IEEE 1394 devices. Please use the proper cable to connect with devices.

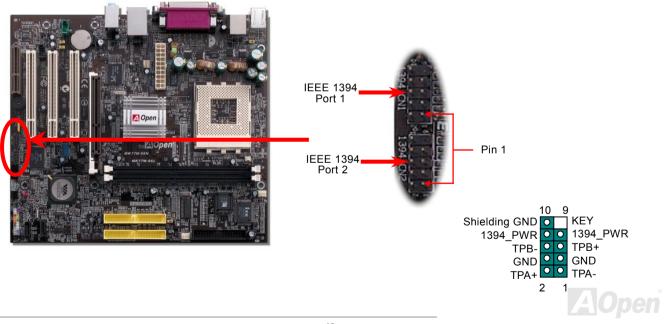

#### Online Manual

#### **Case Open Connector**

The "CASE OPEN" header provides chassis intrusion-monitoring function. To make this function work, you have to enable it in the system BIOS, connect this header to a sensor somewhere on the chassis. So, whenever the sensor is being triggered by light or opening of the chassis, the system will send out beep sound to inform you. Please be informed that this useful function only applies to advanced chassis, you may purchase an extra sensor, attach it on your chassis, and make a good use of this function.

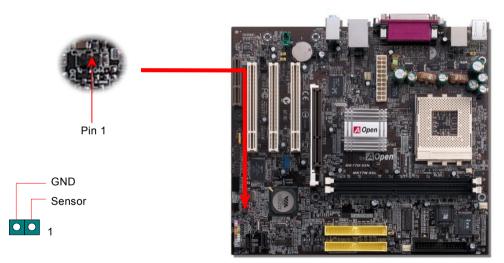

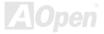

# Online Manual

# **CD Audio Connector**

This connector is used to connect CD Audio cable from CD-ROM or DVD drive to onboard sound.

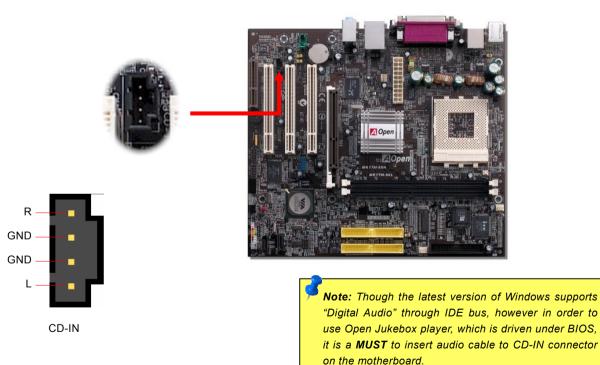

# Online Manual

#### **AUX-IN Connector**

This connector is used to connect MPEG Audio cable from MPEG card to onboard sound.

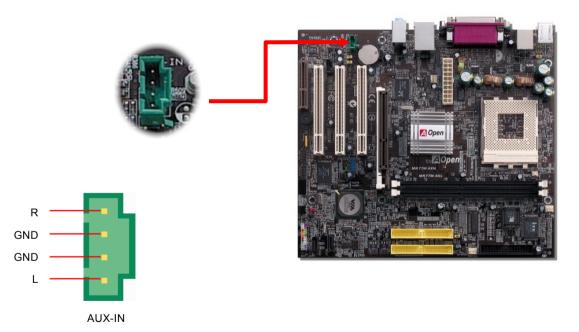

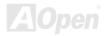

# Online Manual

#### JP14 Clear CMOS Data Jumper

You can clear CMOS to restore system default setting. To clear the CMOS, please follow the procedures below.

- **1.** Turn off the system and unplug the AC power.
- 2. Remove ATX power cable from connector PWR2.
- **3.** Locate JP14 and short pins 2-3 for a few seconds.
- 4. Return JP14 to its normal setting by shorting pin 1 & pin 2.
- 5. Connect ATX power cable back to connector PWR2.

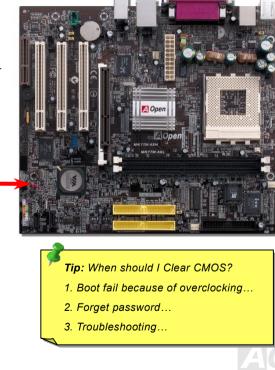

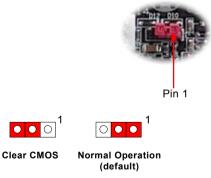

#### Online Manual

#### JP21 K7 Host Clock Selection

This jumper is used to specify the relationship of PCI and FSB clock. Generally speaking, if you are not an over-clocker, we recommend you to set it to the default setting. Additionally, this motherboard also provides "1MHz Stepping CPU Adjustment" feature for overclockers to adjust CPU FSB frequency via BIOS setup program. Based on the CPU type, the adjustment has two levels, Auto and 133MHz, for your choosing. If you fix the CPU FSB frequency by JP21, the "1MHz Stepping CPU Adjustment" range will be changed and follow the JP21 setting.

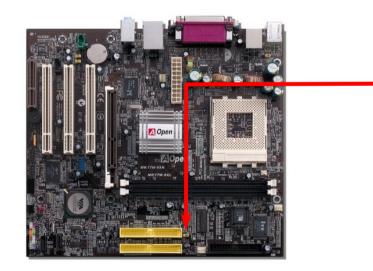

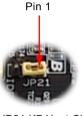

JP21 K7 Host Clock Select Jumper

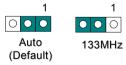

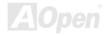

#### Online Manual

#### JP28 KB/Mouse Wake-up Jumper

This motherboard provides keyboard / mouse wake-up function. You can use JP28 to enable or disable this function, which could resume your system from suspend mode with keyboard or mouse installed. The factory default setting is set to "Disable"(1-2), and you may enable this function by setting the jumper to pin2-3.

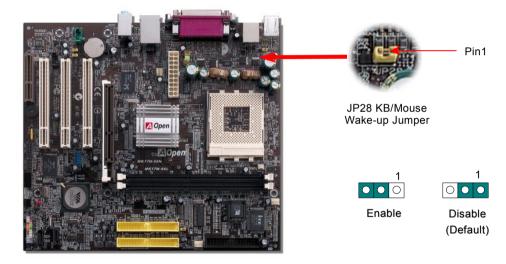

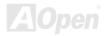

# Online Manual

#### **BOOT LED**

BOOT LED will keep blinking when you power the system on and when your system is under <u>POST (Power-On Self Test)</u>. After POST diagnoses everything all right and finishes the booting, the LED will stay on otherwise it will remain flashing to warn you that mistakes have occurred during POST.

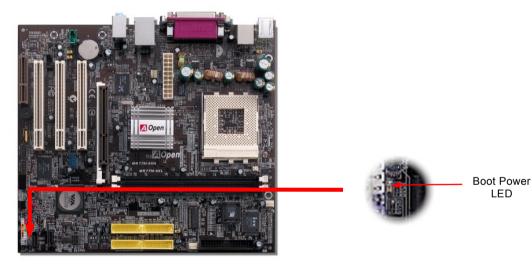

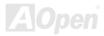

# Online Manual

# AGP Protection Technology and AGP LED

With the outstanding R&D ability of AOpen and its specially developed circuit, this model implements a blend new technology to protect your motherboard from being damaged by over-voltaging of AGP card. When AGP Protection Technology is implemented, this motherboard will automatically detect the voltage of AGP card and prevent your chipsets from being burnt out. Please note that if you install a AGP card with 3.3V, which is not supported, the AGP LED on the motherboard will light up to warn you the possible damage of the exceeding voltage. You may contact your AGP card vendor for further support.

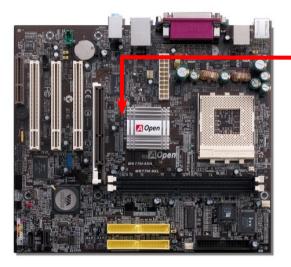

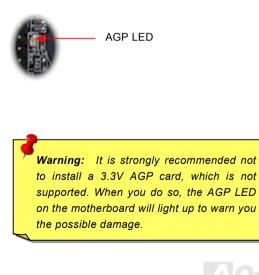

#### **Battery-less and Long Life Design**

This Motherboard implements <u>Flash ROM</u> and a special circuit that allows you to save your current CPU and CMOS Setup configurations without using the battery. The RTC (real time clock) can also keep running as long as the power cord is plugged. If you lose your CMOS data by accident, you can just reload the CMOS configurations from Flash ROM and the system will recover as usual.

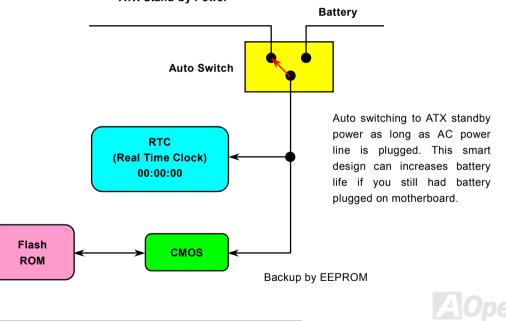

ATX Stand-by Power

# Online Manual

#### **Resetable Fuse**

Traditional motherboard has fuse for Keyboard and <u>USB</u> port to prevent over-current or shortage. These fuses are soldered onboard that user cannot replace it when it is damaged (did the job to protect motherboard), and the motherboard remains malfunction.

With expensive Resetable Fuse, the motherboard can resume back to normal function after fuse had done its protection job.

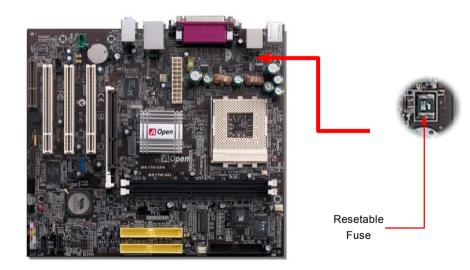

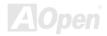

# Online Manual

#### 2200 *µ* F Low ESR Capacitor

The quality of low ESR capacitor (Low Equivalent Series Resistance) during high frequency operation is very important for the stability of CPU power. The idea of where to put these capacitors is another know-how that requires experience and detail calculation.

Not only that, this motherboard implements 2200  $\mu$  *F* capacitor, which is much larger than normal capacitor (1000 or 1500  $\mu$  *F*) and it provides better stability for CPU power.

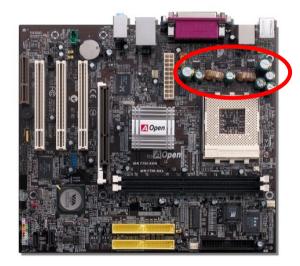

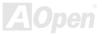

# Online Manual

The power circuit of the CPU core voltage must be checked to ensure system stability for high speed CPUs (such as the new Pentium III, or when overclocking). A typical CPU core voltage is 2.0V, so a good design should control voltage between 1.860V and 2.140V. That is, the transient must be below 280mV. Below is a timing diagram captured by a Digital Storage Scope, it shows the voltage transient is only 143mv even when maximum 60 current is applied.

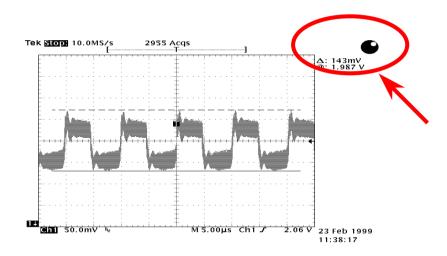

Note: This diagram for example only; it may not exactly be the same motherboard.

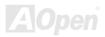

### Online Manual

#### AOpen "Watch Dog ABS"

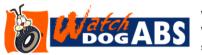

With this motherboard, AOpen provides a very special, useful feature for overclockers. When you power-on the system, the BIOS will check last system <u>POST</u> status. If it succeeded, the BIOS will enable "Watch Dog ABS" function immediately, and set the

CPU <u>FSB</u> frequency by user's setting that stored in the BIOS. If system failed in BIOS POST, the "Watch Dog ABS" will reset the system to reboot in five seconds. Then, BIOS will detect the CPU's default frequency and POST again. With this special feature, you can easily overclock your system to get higher system performance without removing the cover of system housing, and be able to set the jumper to clear CMOS data when your system hanged.

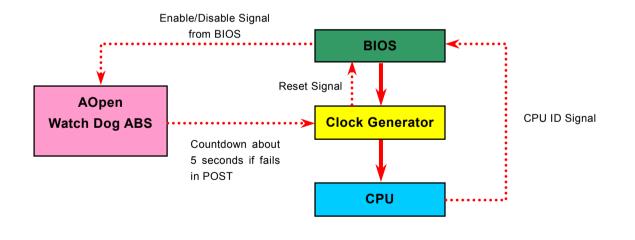

#### Online Manual

# MK77M-8X Series

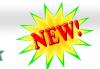

# The noise is gone!! ---- SilentTek

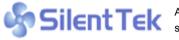

As the clock of CPU keeps rocketing higher and higher, it inevitably brings higher heat and system temperature in a relative wey. The weaver teacher it is the system temperature in a relative wey. system temperature in a relative way. The way we deal with this heat problem, however, is to spare no effort to add one fan after another to protect our pampered system, expecting these

fans could cool down our machine as much as it could

But at the same time, we believe that same amount of users are affected terribly while working with their PC by the irritating noises of these fans. As a matter of fact, we do not have to get our fans running at such a high speed in most cases; on the contrary, we discovered that having your fans running at appropriate time and speed could not only reduce the noise, but also

| CPU Warning Temp.                                | 60° C/140° F                                    | 4 | Item Help                                                          |
|--------------------------------------------------|-------------------------------------------------|---|--------------------------------------------------------------------|
| CPUFan1 Boot Speed<br>SYSFan2 Boot Speed         | 70% 3150 RPM<br>70% 3500 RPM                    |   | Menu Level                                                         |
| CPUFan1 OS Speed<br>SYSFan2 OS Speed<br>Fan Mode | 100% 4500 RPM<br>100% 5000 RPM<br>Smart Control |   | This is fan control<br>mode during POST and<br>Open Jukebox. after |
|                                                  |                                                 |   | exitting the Jukebox,<br>the fan will be set to<br>Fan OS Speed.   |
| SYS Set Temp.                                    | 30° C                                           |   | [Full Speed]                                                       |
| CPU Kernel Temp.<br>CPU Temp.                    | 69° C/156° F<br>47° C/116° F                    |   | Run in full speed.<br>[Smart Control]                              |
| SYS Temp.<br>CPUFAN1 Speed                       | 31° C/107° F<br>4500 RPM                        |   | According to the safety temperature you                            |
| SYSFAN2 Speed<br>SYSFAN3 Speed<br>Vcore(V)       | 5000 RPM<br>5532 RPM<br>1.48 V                  |   | set below, fan speed<br>will be controlled as<br>slow as possible. |

consume the least power the system needed, so as to prevent over-wasting of energy resource.

Today, AOpen Motherboard is honored to bring you a new overall solution, SilentTek, to have your system guiet. To collocate with hardware circuit, BIOS and the utility under Windows, SilentTek combined "Hardware-Status Monitoring", "Overheat Warning" and "Fan Speed Control" with user-friendly interfaces to provide you a perfect between noises, balance system performance and stability.

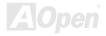

# Online Manual

The first image you have here is the Voltage Status page. You can find current status of all voltages and set your expected margins of warning level.

In "Temp/Fan/Case" page, you may get aware of the current temperature of CPU and the heat inside chassis, plus checking if fans are running properly.

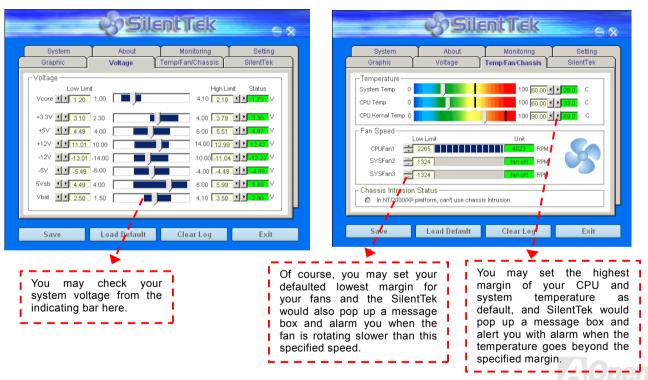

# Online Manual

The following page is surely the most important part of this utility. You may control the rotation speed of specific fans that you have got the options inside in this page.

65

|                                   | çəsil                | entTek                         | <u>e «</u>           |
|-----------------------------------|----------------------|--------------------------------|----------------------|
| System<br>Graphic                 | About<br>Voltage     | Monitoring<br>Temp/Fan/Chassis | Setting<br>SilentTek |
| □ Enable FAN Sp<br>FAN Speed Cont |                      | si 🗞                           | lent Tek             |
| C Smart Fan Co                    |                      | Fixed Fan Control              | Setting              |
| Multiple Level                    | Control Setting      | • AOpen Recomme                | end Setting          |
| Current Fan Conti                 | rol Method : Disable | Fan Control                    |                      |
| 🛛 🗖 Enable CD-RON                 | 1 Rotation Speed Co  | ntrol                          |                      |
| Low Speed 🕻                       |                      |                                | High                 |
| \\                                |                      | OK                             | Cancel               |
| Save                              | Load Default         | Clear Log                      | Exit                 |
| 0.176                             | - Louis Deraunt      | Cital Log                      | EAR                  |
|                                   | ◀                    |                                |                      |

**CD-ROM Rotation Speed Control**: by enabling the CD-ROM Rotation Speed Control, you can adjust the rotation speed of your CD-ROM. When you set the speed to high level, the CD-ROM will work at its fastest speed and it will run at basic required speed while you set the value to low speed.

- Smart FAN Control: This is the default setting of SilentTek and can be used for any branded computer housing. With a special algorithm developed by AOpen, the fan speed is automatically adjusted by the factors of CPU and ambient temperature. Ease-of-use and trouble free at your service.
- 2. **Fixed FAN Control**: Under this setting, a desired fan speed is set fixed when operating.
- 3. **Multiple Level Control**: This is the most versatile setting that allows you to set fan speed in relation to temperature. You may find that this setting fits you best.
- 4. AOpen Recommend Setting: This setting is designed specifically for AOpen housing. A series of lab tests were conducted under the real world scenario to determine optimum fan speed to reduce noise level within CPU working condition and temperature. Most of the time, the fan would remain still when CPU is not fully utilized.

**Note:** Due to hundreds different brands of fan on the market, inaccuracy may happen in some cases when you had your rotation speed adjusted. It is still under the criterion and please rest assured that it won't cause any problem to your system.

# Online Manual

# MK77M-8X Series

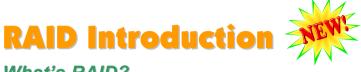

#### What's RAID?

Two major challenges facing the storage industry today are keeping pace with the increasing performance demands of computer systems by improving disk I/O throughput and providing data accessibility in the face of hard disk failures.

The idea of RAID (Redundant Array of Independent Disks) was first introduced by David A. Patterson, Garth Gibson and Randy H. Katz at the University California at Berkeley in 1988. RAID is a purpose of storing the same data in different places on multiple hard disks and improves storage subsystem performance. The advantage of RAID is to provide better throughput performance and/or data fault tolerance. Better performance is accomplished by sharing the workload in parallel among multiple physical hard drives. Fault-tolerance is achieved through data redundant operation where if one (or more) drive fails or has a sector failure, a mirrored copy of the data can be found on another drive(s).

A RAID appears to the operating system to be a single logical hard disk. The RAID controller manages how the data is stored and accessed across the physical and logical arrays. The RAID controller help users to ensure that the operating system only sees the logical drives and users do not need to worry about managing the complicated schema.

For optimal performance results, select identical hard drives to install in disk arrays. The drives' matched performance allows the array to function better as a single drive.

**Warning:** The Serial ATA RAID function can be supported under **Windows XP** and **Windows**.**Net** environments.

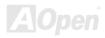

#### What are the RAID levels?

#### Striping / Span (RAID 0)

RAID level 0, which is the fastest drive array you can have, is a performance-oriented disk mapping method. The data in this array gets written across a stripe or different disks for a faster transfer. This technique has striping but no redundancy of data. It offers the best performance but no fault-tolerance. Reads and writes sector of data interleaved between multiple drives. When any disk member fails, it affects the entire array. Performance is better than a single drive since the workload is balanced between the array members. This array type is for high performance systems. Identical drives are recommended for performance as well as data storage efficiency. The disk array data capacity is equal to the number of members times the smallest member capacity. For example, one 40GB and one 60GB drives will form an 80GB (40GBx2) disk array.

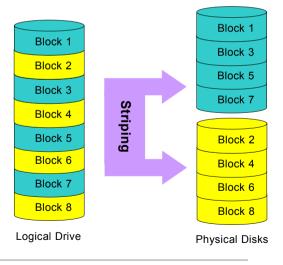

#### Mirroring (RAID 1)

RAID level 1 uses at least two duplicate hard drives and store the exact same blocks of information between them. This is the slowest form of fault tolerance because the data has to be replicated onto two disks at the same time. However, this is the simplest way to provide high reliability.

If one of the mirrored drives suffers a mechanical failure or does not respond, the remaining drive will continue to serve and provide correct data. If one drive has a physical sector error, the mirrored drive will continue to function.

Due to redundancy, the drive capacity of the array is half the total drive capacity. For example, two 40GB drives that have a combined capacity of 80GB would have 40GB of usable storage. With drives of different capacities, there may be unused capacity on the larger drive. RAID 1 increases cost as it takes twice as much hard drives to build our arrays.

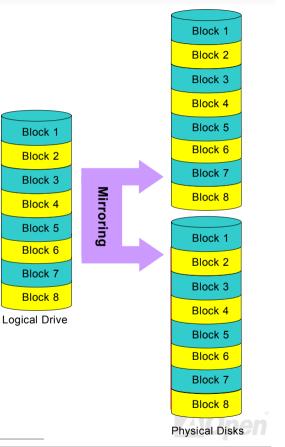

#### Online Manual

#### Online Manual

#### Striping with Mirroring (RAID 0+1)

As the name would suggest, RAID 0+1 is striping and mirroring combined. This RAID combines the best of both RAID 0 and RAID 1. It takes a Disk stripe using two disks, and mirrors it to another set of disks for fault tolerance. Data is stripped across several disks, each disk has partner with exactly the same data on it. You get the benefits of fast data access as in RAID 0, with the fault tolerance of RAID 1. This configuration provides optimal speed and reliability. You need double the number of disks as a RAID 0, half for each side of the mirror. At least 4 hard disks are needed while performing RAID 0+1. There are other RAID configurations in addition to those described here, but these are the types most commonly used in the industry.

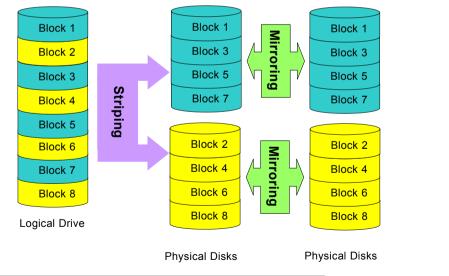

69

# Online Manual

#### JBOD (Just a Bunch of Disks)

JBOD combines multiple drives into one larger logical one, which is recognized by the operating system as a single drive. Although it doesn't provide data integrity advantages as RAID levels 0 and 1 have, it can be very helpful for users dealing with extremely large file sizes such as animation or digital editing files.

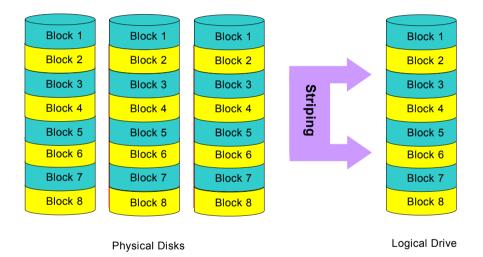

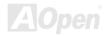

#### Online Manual

#### HDD Capacity of RAID Levels

Striping / Span (RAID 0) Striping with Mirroring (RAID 0 +1) Striping Physical Disks Physical Disks Logical Drive 80 GB 40 GB 40 GB Physical Disks 40GB Physical Disks 40 GB Mirroring Mirroring (RAID 1) Logical Drive 80 GB Physical Disks 40GB Physical Disks 40 GB Logical Drive Physical Disks Physical Disks 40 GB 40 GB 40 GB Striping

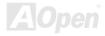

# **PHOENIX-AWARD BIOS**

System parameters can be modified by going into <u>BIOS</u> Setup menu, this menu allows you to configure the system parameters and save the configuration into the 128 bytes CMOS area, (normally in the RTC chip or in the main chipset).

The Phoenix-Award BIOS<sup>™</sup> that installed in the <u>Flash ROM</u> of the motherboard is a custom version of an industry standard BIOS. The BIOS provides critical low-level support for standard devices such as hard disk drives, serial and parallel ports.

Most BIOS setting of this motherboard had been optimized by AOpen's R&D engineering team. But, the default setting of BIOS still can't fine-tune the chipset controlling entire system. Hence, the rest of this chapter is intended to guide you through the process of configuring your system using setup.

Currently there are two kinds of beep sound when system fails to boot at POST. The first type of beep sound consists of a single long beep and two short beeps, indicating a video error has failed BIOS from initializing video screen for displaying any additional information. The 2<sup>nd</sup> type of beep sound is a single long beep that beeping repeatedly, signaling a DRAM error has occurred. You may look over the indicated error according to different beep significances.

To enter to BIOS setup menu, press <Del> when POST (Power-On Self Test) screen is shown on your monitor.

**Note:** Because the BIOS code is the most often changed part of the motherboard design, the BIOS information contained in this manual may be different with actual BIOS that come with your motherboard.

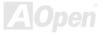

### How To Use Phoenix Award™ BIOS Setup Program

Generally, you can use arrow keys to highlight items that you want to choose, then press <Enter> key to select, and use the <Page Up> and <Page Down> key to change setting values. You can press <Esc> key to quit Phoenix-Award™ BIOS setup program. The following table provides details about how to use keyboard in the Phoenix-Award™ BIOS setup program. Alternatively, it's strongly recommended to install AOpen's newest WinBIOS Utility to get more detailed description, further powerful functions and advanced setting of BIOS.

| Кеу            | Description                                           |  |  |  |
|----------------|-------------------------------------------------------|--|--|--|
| Page Up or +   | Changing setting to next value or increase the value. |  |  |  |
| Page Down or - | Changing setting to previous value or decrease value. |  |  |  |
| Enter          | Select the item.                                      |  |  |  |
| Esc            | 1. In main menu: Quit and don't save any change.      |  |  |  |
|                | 2. In sub menu: Exit current menu to main menu.       |  |  |  |
| Up Arrow       | Highlight previous item.                              |  |  |  |
| Down Arrow     | Highlight next item.                                  |  |  |  |
| Left Arrow     | Nove the light bar to left side of menu.              |  |  |  |
| Right Arrow    | Move the light bar to right side of menu.             |  |  |  |
| F6             | Load Setup Defaults setting value from CMOS.          |  |  |  |
| F7             | Load turbo setting value from CMOS.                   |  |  |  |
| F10            | Save changed setting and exit setup program.          |  |  |  |

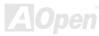

### Online Manual

### How To Enter BIOS Setup

After you finish the setting of jumpers and connect correct cables. Power on and enter the BIOS Setup, press <Del> during\_ <u>POST (Power-On Self Test)</u>. Choose "Load Setup Defaults" for recommended optimal performance.

Del

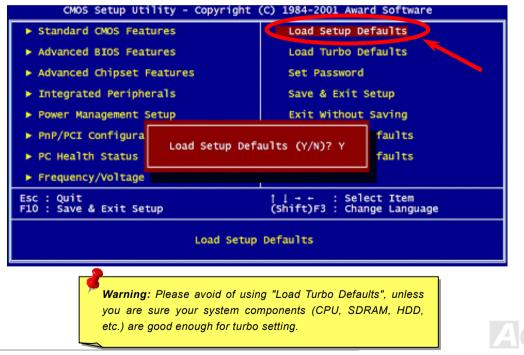

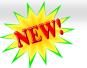

### Online Manual

### BIOS Upgrade under Windows environment

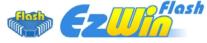

With outstanding R&D ability of AOpen, we now bring you a whole new BIOS Flash wizard ---- EzWinFlash. With an eye to users convenience, EzWinFlash combines the BIOS binary code and flash module together, so the only thing you have to do is just

clicking on the utility you downloaded from web and let it helps you complete the flash process automatically. EzWinFlash detects your motherboard and checks the BIOS version cleverly to prevent your system from any possible failure. Moreover, EzWinFlash has been taken into consideration to go with any windows platform you might be using, no matter if you're using Windows 95/98, 98SE/ME, NT4.0/2000, or even the latest Windows XP.

In the meanwhile, in order to provide a much more user-friendly operating environment, AOpen EzWinFlash is natively designed to have multi-language function to provide easier way for users' usage in changing BIOS setting.

| Flash ROM Information Flash Type Intel E82802AB /3.3V (4Mb) |                     | CheckSum : F1A9H<br>Option | Start Flash |
|-------------------------------------------------------------|---------------------|----------------------------|-------------|
| Current BIOS Information                                    |                     | Clear PnP Area             |             |
| Model Name                                                  | AX3SPlus            | 🗖 Clear DMI Area           |             |
| BIOS Version                                                | R1.09               | Clear CMOS                 | Save BIOS   |
| Release Date                                                | Oct.09.2001         | Language                   | 9 <u></u>   |
| N                                                           | ew BIOS Information | • English                  | About       |
| Model Name                                                  | AX3SPlus            | C German                   |             |
| BIOS Version                                                | R1.09               | C Chinese-BIG5             |             |
| Release Date                                                | Oct.09.2001         |                            | Exit        |
|                                                             | Message             |                            | <u>a</u>    |

**Caution:** By updating your motherboard, you are taking a risk of BIOS flash failure. If your motherboard is working stable, and there are no major bugs that had been fixed by a latter BIOS revision, we recommend that you DO NOT try to upgrade your BIOS.

If you intent on upgrading, PLEASE BE SURE to get the right BIOS revision for the right motherboard model to avoid any possibility failure.

Note: The model name on this BIOS picture is for reference only. It may not be the exact model name.

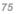

## Online Manual

You may accomplish BIOS upgrade procedure with EzWinFlash by the following steps, and it's STRONGLY RECOMMENDED to close all the applications before you start the upgrading.

- 1. Download the new version of BIOS package zip file from AOpen official web site. (ex: http://english.aopen.com.tw/)
- Unzip the download BIOS package (ex: WMK77M8XN102.ZIP) with WinZip (<u>http://www.winzip.com</u>) in Windows environment.
- 3. Save the unzipped files into a folder, for example, WMK77M8XN102.EXE & WMK77M8XN102.BIN.
- 4. Double click on the WMK77M8XN102.EXE, EzWinFlash will detect the model name and BIOS version of your motherboard. If you had got the wrong BIOS, you will not be allowed to proceed with the flash steps.
- 5. You may select preferred language in the main menu, then click [Start Flash] to start the BIOS upgrade procedure.
- 6. EzWinFlash will complete all the process automatically, and a dialogue box will pop up to ask you to restart Windows. You may click [YES] to reboot Windows.
- 7. Press <Del> at POST to enter BIOS setup, choose "Load Setup Defaults", then "Save & Exit Setup". Done!

#### It is strongly recommended NOT to turn off the power or run any application during FLASH PROCESS.

**Warning:** The new BIOS upgrade will permanently replace your original BIOS's settings when flashing. You may need to reconfigure your BIOS setting so that your system can go back to work as normal.

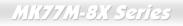

## Vivid BIOS technology

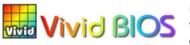

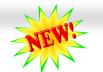

### Online Manual

Have you been fed up with the conservative and immutable POST screen? Let's rule out the tradition idea that POST screen are stiff and frigid, and let AOpen show you the newly developed VividBIOS to experience the lively vivid colorful POST screen!

Unlike earlier graphic POST screen which could occupy the whole screen and mask text information during POST, AOpen VividBIOS deals with graphics and texts separately, and makes them running simultaneously during POST. With this innovative design, VividBios now brings you a beautiful and sleek 256 colors screen without missing any important information shown on POST screen.

In addition, the limited space of BIOS ROM is another big issue. When all of the traditional BIOS can only show space-consuming and uncompressed Bitmap, AOpen has considerately tuned the BIOS to next generation, to recognize the smaller-sized GIF format and even dynamic-showing GIF animation.

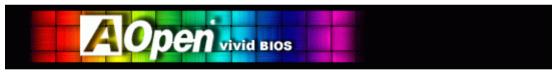

Vivid BIOS shares the same fundamental technology with Open JukeBox CD Player, you may use the same EzSkin utility to

change your Vivid BIOS screen or to download your favorite Open JukeBox skin. If you see this little logo shown beside your model name on the BIOS download page, <u>http://download.aopen.com.tw/downloads</u>, it is assured that your motherboard supports this innovative feature!

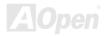

# **Driver and Utility**

There are motherboard drivers and utilities included in AOpen Bonus CD. You don't need to install all of them in order to boot your system. But after you finish the hardware installation, you have to install your operation system first (such as Windows XP) before you can install any drivers or utilities. Please refer to your operation system's installation guide.

### Auto-run Menu from Bonus CD

You can use the auto-run menu of Bonus CD. Choose the utility and driver and select model name.

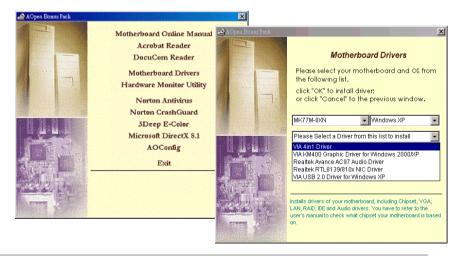

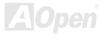

### Online Manual

### Installing VIA 4 in 1 Driver

You can install the VIA 4 in 1 driver (<u>IDE Bus master</u> (For Windows NT use), VIA ATAPI Vendor Support Driver, VIA <u>AGP</u>, IRQ Routing Driver (For Windows 98 use), VIA Registry (INF) Driver) from the Bonus Pack CD auto-run menu.

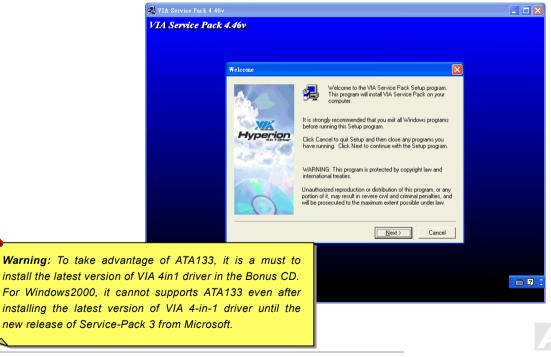

## Online Manual

## Installing Audio Driver

This motherboard comes with RealTek ALC650 <u>AC97\_CODEC</u> and the sound controller is in VIA South Bridge chipset. You can find the audio driver from the Bonus Pack CD auto-run menu.

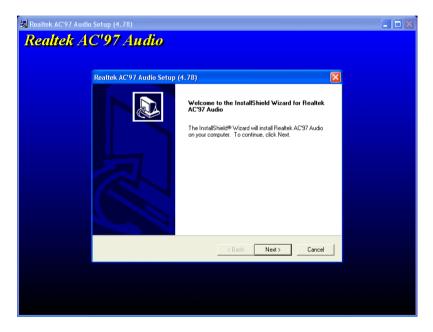

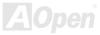

### Online Manual

## **Installing VGA Driver**

This motherboard comes with a VGA onboard function. You can find the VGA driver from the Bonus Pack CD auto-run menu.

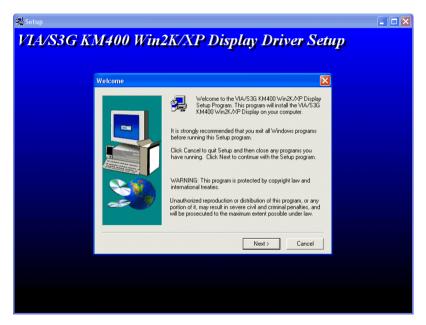

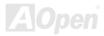

## Installing USB2.0 Driver

This motherboard comes with USB2.0 function. You can install USB2.0 Driver under Windows 98SE, Windows ME, Windows 2000 and Windows XP from the Bonus Pack CD auto-run menu.

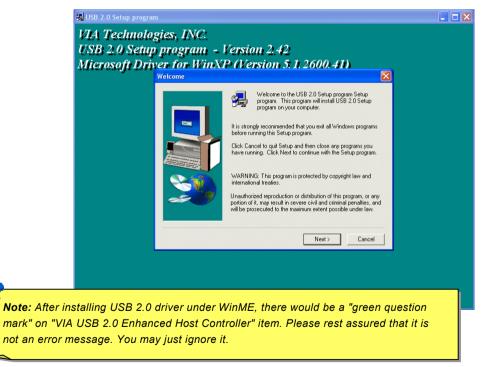

### Online Manual

## Installing LAN Driver (for MK77M-8XN and MK77M-1394)

This motherboard comes with RealTek RTL8100C controller on board, which is a highly-integrated Platform LAN connect device providing 10/100 Mbps Ethernet for office and home use. For Windows 98/ME/2000/XP users, you can install the LAN driver form the Bonus Pack CD auto-run menu.

| Realtek Fast Ethernet NIC Driver Setup RTLSetup ver.A |                                                                                                    |  |  |
|-------------------------------------------------------|----------------------------------------------------------------------------------------------------|--|--|
|                                                       | Welcome to the InstallShield Wizard for Realtek<br>RTL8139/810x Fast Ethernet NIC Driver Setup                                              |  |  |
|                                                       | The InstallShield® Wizard will install Realtek<br>RTL8139/810x Fast Ethernet NIC Driver Setup on your<br>computer. To continue, click Next. |  |  |
|                                                       | < Back Cancel                                                                                                    |  |  |

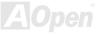

For Windows 95 and NT4.0 users, please follow the procedures below to install your driver.

Introduction:

-----

This document describes the procedure to install Windows 95 (Golden version), Win95A, OSR2, Windows NT v4.0 driver for Realtek RTL8139 PCI Fast Ethernet adapter.

[Windows 95 (Golden version), Win95A and OSR2]

Installing driver procedure on Microsoft Windows 95 :

-----

1. Ask you to select which driver you want to install, select "Driver from disk provided by hardware manufacturer".

2. Specify the setup file pathname

[CD-ROM]:\Driver\LAN\RTL8100\Windows\95\WIN95A (for Windows 95 and Win95A) or

[CD-ROM]:\Driver\LAN\RTL8100\Windows\95\W95OSR2 (for Windows 95 OSR2).

3. Windows 95 will appear some messages to insert Windows 95 system disk to complete setup step.

4. Windows 95 will finish the other installation procedure automatically, then you restart the system.

[Windows NT 3.5, 3.51 & 4.0]

Installing driver procedure on Microsoft Windows NT :

-----

When you are in Windows NT :

1. In the Main group of NT, select the "Control Panel" icon.

2. In the Control Panel window, choose the "Network" icon.

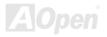

## Online Manual

- 3. In the Network Settings dialog box, choose the "Add Adapter" button. The Add Network Adapter dialog box appears.
- 4. In the list of network cards, select "<other> Requires disk from manufacturer", and then press <Enter> button.
- 5. Enter drive and pathname

[CD-ROM]:\Driver\LAN\RTL8100\Windows\NT (for NT 4.0) which is the path where the setup file OEMSETUP.INF is located, and then choose the OK button.

- 6. The screen will appear "Select Line Speed" dialog box which is provided by RTL8139.SYS driver. The default value is "auto" so that the RTL8139 PCI Fast Ethernet adapter and its driver RTL8139.SYS will auto-detect the line speed, 10 Mb or 100Mb, while the RTL8139.SYS is loading. The other values, "10" or "100", are only used when you want to forced RTL8139 PCI Fast thernet adapter to 10Mb or 100Mb.
- 7. The screen will appear "Input EthernetID" dialog box which is provided by RTL8139.SYS driver. This option is only required when you have more than one Realtek RTL8139 PCI Fast Ethernet adapters on this computer. Select "SKIP" if only one adapter is installed on this computer.
- 8. "Bus Location" will display in next screen. Your machine contains more than one hardware bus; please select the Bus Type and Bus number on which your network adapter card is installed.
- 9. NT will then perform the binding process. If any additional network software options were installed, you may be prompted for specific information for these packages.
- 10. Restarting your system you will acquire network service.

### NOTES:

-----

\* Installing Multiple LAN Adapters:

Enter Windows NT and follow above setup procedure step 2 in the "Network Settings" dialog box. Choose "Configure" button. The "Input Ethernet ID" dialog box will appear and then input adapter's Ethernet ID. Select OK and close NETWORK SETUP. Select SKIP if only one adapter is installed on this computer.

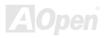

## Installing LAN Driver (for MK77M-8XL)

This motherboard comes with RealTek 8110S-32 controller on board, which is a highly-integrated Platform LAN connect device providing 10/100/1000 Mbps Ethernet for office and home use. For Windows 98/ME/NT/2000/XP users, you can install the LAN driver form the Bonus Pack CD auto-run menu.

For Windows 98:

1. Open the Device Manager and check if there is a "PCI Ethernet Controller" in "Other devices"

| System Properties                                                                                                    |
|----------------------------------------------------------------------------------------------------|
| General Device Manager Hardware Profiles Performance                                                                                                    |
| View devices by type     O View devices by connection                                                                                                    |
| Computer     Concentration     Concentration     Concentrati |
| Properties Refresh Remove Print                                                                                                    |
| Close                                                                                                    |

2. Insert the supplied "Bonus CD " and double click "PCI Ethernet Controller ". Click "Reinstall Driver" in the General Tab and select "Search for a better driver than the one your device is using now. (Recommended)".

## Online Manual

| PCI Ethernet Controller Properties                                                                                                    |                                                                                                    |
|----------------------------------------------------------------------------------------------------|----------------------------------------------------------------------------------------------------|
| General Driver Resources                                                                                                    | Update Device Driver Wizard                                                                                                    |
| PCI Ethernet Controller Device type: Uther devices Manufacture: None specified. Hardware version: 016 Device status The drivers for this device are not installed (Code 28.) To reinstall the drivers for this device, click Reinstall Driver Reinstall Driver Device usage Device usage | <ul> <li>What do you want Windows to do?</li> <li>Search for a better driver than the one your<br/>idevice is using now. (Recommended)</li> <li>Display a list of all the drivers in a specific<br/>location, so you can select the driver you want.</li> </ul> |
| Exists in all hardware profiles                                                                                                    | <back next=""> Cancel</back>                                                                                                    |
| OK Cancel                                                                                                    |                                                                                                    |

3. Select "Specify a location", and type "<u>G:\Driver\LAN\RTL8100S-32\Win98</u>" in the text box that appears. Press " Next".

| Update Device Driver \ | √izard                                                                                                    |  |
|------------------------|----------------------------------------------------------------------------------------------------|--|
|                        | Windows will search for updated drivers in its driver<br>database on your hard drive, and in any of the following<br>selected locations. Click Next to start the search. |  |
|                        | Eloppy disk drives     CD-ROM drive                                                                                                    |  |
|                        | Microsoft Windows Update                                                                                                    |  |
|                        | Specify a location:                                                                                                    |  |
| <ul><li>▲</li></ul>    | G:\Driver\LAN\RTL8110S-32\Win98                                                                                                    |  |
|                        |                                                                                                    |  |
|                        | < <u>B</u> ack Next > Cancel                                                                                                    |  |

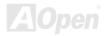

## Online Manual

4. System will ask you to provide the file path for loading driver, please type "G:\Driver\LAN\RTL8100S-32\Win98" in the text box that appears. Press " OK". System will then ask you to insert "Windows 98 CD-ROM"

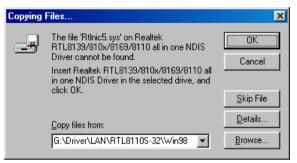

5. After the driver is installed, please reboot your computer. And you can firm the installation by checking the screen below.

| System Properties      |                                |                            | ? ×            |
|------------------------|--------------------------------|----------------------------|----------------|
| General Device Manager | Hardware Profiles              | Performance                |                |
| • View devices by type | C View devi                    | ices by <u>c</u> onnectior | <u> </u>       |
| 🗄 🖉 Ports (COM & LP    | ers<br>s<br>8169/8110 Family ( | Sigabit Ethernet NI        | C              |
| Properties R           | efresh R <u>e</u>              | emove F                    | Pri <u>n</u> t |
| -                      |                                | Close                      | Cancel         |

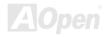

### Online Manual

#### For Windows 2000:

1. Open the Device Manager and check if there is a "Ethernet Controller" in "Other devices"

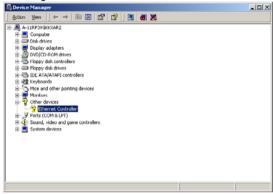

2. Insert the supplied "Bonus CD". Right click "Ethernet Controller ", then select "Properties". Click "Reinstall Driver" in the

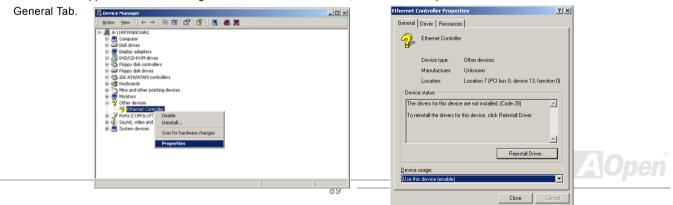

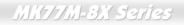

### Online Manual

3. Select "Search for a suitable driver for my device (recommended)"

| Upgrade Device Driver Wizard                                                                                                    |  |  |  |  |  |
|----------------------------------------------------------------------------------------------------|--|--|--|--|--|
| Install Hardware Device Drivers<br>A device driver is a software program that enables a hardware device to work with<br>an operating system. |  |  |  |  |  |
| This wizard upgrades drivers for the following hardware device:                                                                              |  |  |  |  |  |
| Upgrading to a newer version of a device driver may add functionality to or improve the<br>performance of this device.                       |  |  |  |  |  |
| What do you want the wizard to do?                                                                                                    |  |  |  |  |  |
| Search for a suitable driver for my device (recommended)                                                                                     |  |  |  |  |  |
| C Display a list of the known drivers for this device so that I can choose a specific<br>driver                                              |  |  |  |  |  |
| <u> &lt; ₿ack</u> <u>N</u> ext > Cancel                                                                                                    |  |  |  |  |  |

4. Select "Specify a location", and then click "Next". Type "G:\Driver\LAN\RTL8100S-32\Win2000" in the text box that appears. Press " OK".

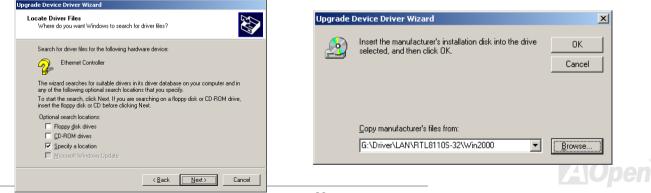

## Online Manual

5. After the driver is installed, you can confirm the installation.

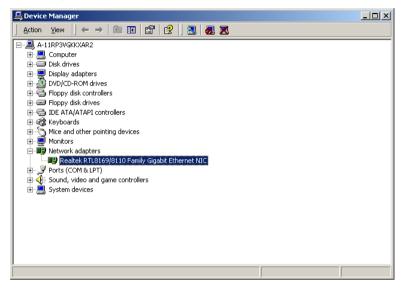

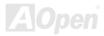

## Online Manual

### For Windows ME:

1. Open the Device Manager and check if there is a "PCI Ethernet Controller" in "Other devices". Insert the supplied "Bonus CD". Double click "PCI Ethernet Controller" and click "Reinstall Driver" in the General Tab.

| System Properties                                                                                                    | ? ×  | PCI Ethernet Controller Properties                                                                                                    |
|----------------------------------------------------------------------------------------------------|------|----------------------------------------------------------------------------------------------------|
| General     Device Manager     Hardware Profiles     Performance       Vew devices by type     View devices by gomection       Computer     Disk drives       Disk drives       Dis drives       D |      | General       Driver       Resources         Image: Control of the control of the control of the |
| Close Car                                                                                                    | rcel |                                                                                                    |

 Select "Specify the location of the driver (Advanced)". Choose "Search for a better driver than the one your device is using now. (Recommended)", then Select "Specify a location", and type "G:\Driver\LAN\RTL8100S-32\WinME" in the text box that appears. Press " Next".

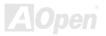

## Online Manual

| Update Device Driver \ | /izard                                                                                                    | Update Device Driver Wizard                                                                                                    |
|------------------------|----------------------------------------------------------------------------------------------------|----------------------------------------------------------------------------------------------------|
|                        | This wizard searches for updated drivers for:<br>PCI Ethernet Controller<br>Windows can search for and install an updated driver to<br>replace the one currently being used by your hardware. Dr,<br>you can specify the location of another driver.<br>What would you like to do?<br>Automatic search for a better driver (Recommended)<br>Specify the location of the driver (Advanced) | Windows will now search for updated drivers in its driver database and in any of the following locations.         Image: Search for a better driver than the one your device is using now. (Recommended)         Image: Search for a better driver than the one your device is using now. (Recommended)         Image: Search for a better driver than the one your device i |
|                        | < <u>B</u> ack. Next> Cancel                                                                                                    | <u> </u>                                                                                                    |

3. After the driver is installed, please reboot your computer. And you can confirm the installation.

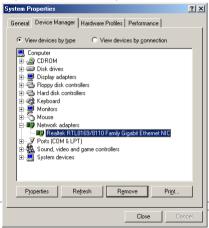

## Online Manual

### For Windows NT:

1. In the Control Panel, double-click the Network icon. When the Network window opens, select the Adapters tab. Click "Add" to install a new adapter. All previously installed drivers are listed under Network Adapters.

| Network                                                                      | ? ×  | Select Network Adapter                                                                                                    |
|------------------------------------------------------------------------------|------|----------------------------------------------------------------------------------------------------|
| Identification Services Protocols Adapters Bindings <u>Network Adapters:</u> |      | Click the Network Adapter that matches your hardware, and then click OK. If you have an installation disk for this component, click Have Disk.                                                                                                    |
|                                                                              |      | Image: Second Second |
| Close                                                                        | ncel |                                                                                                    |

- 2. When the Select Network Adapter window opens, click "Have Disk"....
- 3. When prompted, insert the BONUS CD, type the path "G:\Driver\LAN\RTL8100S-32\Winnt4" to the driver, and click "OK".

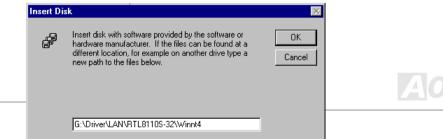

## Online Manual

4. With "Realtek RTL8169/8110 Family Gigabit Ethernet NIC" highlighted in the Select OEM Option window, click "OK". Reboot your computer and you can confirm your installation.

| Select OEM Option                                                 | Network                                                                                                    | ? × |
|-------------------------------------------------------------------|----------------------------------------------------------------------------------------------------|-----|
| Choose a software supported by this hardware manufacturer's disk. |                                                                                                    | ? × |
| OK Cancel <u>H</u> elp                                            | Add <u>R</u> emove <u>Properties Update</u><br><u>Item Notes:</u><br>Realtek RTL8169/8110 Family Gigabit Ethernet NIC<br>OK Cance |     |

## Online Manual

#### For Windows XP:

1. Open the Device Manager and check if there is a "Ethernet Controller" in "Other devices". Insert the supplied "Bonus CD". Right click "Ethernet Controller ", then select "Update Driver".

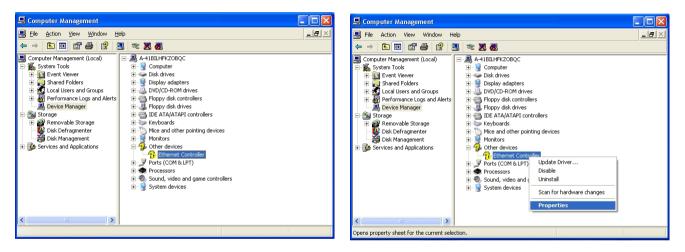

Select "Install from a list or specific location (Advanced)", and then click "Next". Choose "Search for the best driver in these locations", and then select "Include this location in the search:". Type "G:\Driver\LAN\RTL8100S-32\WinXP" in the text box that appears. Press " Next ".

## Online Manual

| Hardware Update Wizard                                                                                                    | Hardware Update Wizard                                                                                                    |  |
|----------------------------------------------------------------------------------------------------|----------------------------------------------------------------------------------------------------|--|
| Welcome to the Hardware Update<br>Wizard                                                                                                    | Please choose your search and installation options.                                                                                                    |  |
| This wizard helps you install software for:                                                                                                    |                                                                                                    |  |
| Ethernet Controller                                                                                                    | Use the check boxes below to limit or expand the default search, which includes loc<br>paths and removable media. The best driver found will be installed.                                                    |  |
| If your hardware came with an installation CD or floppy disk, insert it now.                                                                      | Search removable media (Hoppy, CD-RDM)  Include this location in the search:  G:\Driver\LAN\RTL8110S-32\WinXP  Ignoves                                                                                        |  |
| What do you want the wizard to do?<br>O Install the software automatically (Recommended)<br>O Install from a list or specific location (Advanced) | Don't search. I will choose the driver to install.<br>Choose this option to select the device driver from a list. Windows does not guarant<br>the driver you choose will be the best match for your hardware. |  |
| Click Next to continue.                                                                                                    |                                                                                                    |  |
| < Back Next> Cancel                                                                                                    | Can                                                                                                    |  |

3. After the driver is installed, you can confirm the installation.

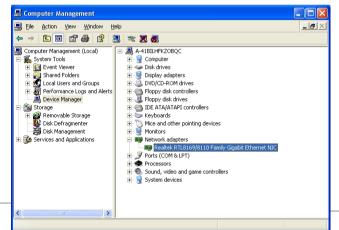

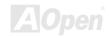

## Online Manual

## MK77M-8X Series

## Installing SATA Raid Driver

You can find the SATA raid driver from the Bonus Pack CD auto-run menu.

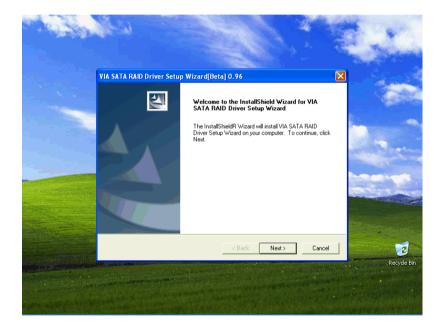

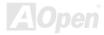

## Online Manual

## MK77M-8X Series

## **AOConfig Utility**

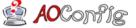

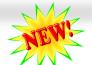

AOpen always dedicated to provide users a much friendlier computer environment. We now bring you a comprehensive system detective utility. AOConfig is a Windows based utility with user-friendly

interface that allows users to obtain information of the operation system and hardware such as motherboard, CPU, memory, PCI devices and IDE devices. The powerful utility also displays the version of BIOS and firmware for your convenience of maintenance.

Moreover, AOConfig allows users to save information in \*.BMP or \*.TXT format which users may collect the system information in detail and send them to AOpen directly for technical support or further diagnosis of system problem.

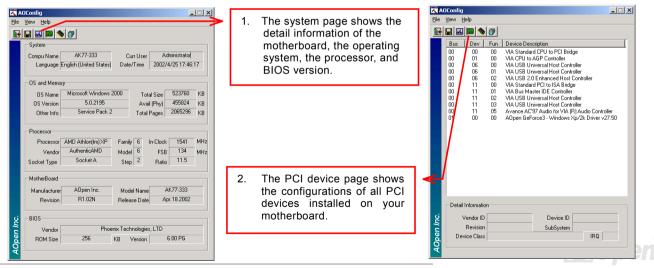

## Online Manual

| CADConfig<br>Ele Yew Help<br>I I III III IIII<br>IIIII IIIIIIIIIIIIII                                                                                         |                                                                                                    | Ver. ATA/ATAPI-5<br>Ultra DMA 5<br>e(H) PI0 mode 4                                                                                                | мв | 3. This page presents the IDE devices information, such as the serial number, the manufacturer, the firmware version, and capacity.                                            | A0Config                                                                                                    |
|----------------------------------------------------------------------------------------------------|----------------------------------------------------------------------------------------------------|----------------------------------------------------------------------------------------------------|----|----------------------------------------------------------------------------------------------------|----------------------------------------------------------------------------------------------------|
| - IDE1(Slave)<br>Serial Number<br>Model Number<br>Firmware Rev<br>Media Type<br>- IDE2(Master)<br>Serial Number<br>Model Number<br>Firmware Rev<br>Media Type | None Major<br>None DMA<br>None PIO Mod<br>None Capac<br>None DMA<br>None DMA<br>None PIO Mod<br>None Capac | None           ie(H)         None           ity         None           Ver.         None           None         None           ie(H)         None | мв | <ol> <li>From this page, users may<br/>obtain the technical support<br/>information of AOpen.<br/>Moreover, detailed information<br/>could be saved in .bmp or .txt</li> </ol> | Thank you for choosing ADpent                                                                                                    |
| DE2(Slave)<br>Serial Number<br>Model Number<br>Firmware Rev<br>Media Type                                                                                     | AOPEN CD-RW CRW2<br>1.27 PIO Mod<br>Removable device Capaci                                                | Ultra DMA 2<br>le(H) PIO mode 4                                                                                                    | МВ | format.                                                                                                    | Veta muto//www.adden.com/<br>Download http://www.adden.com/ach/download/_<br>Test Report http://www.adden.com/ach/download/_<br>eForum http://club.adden.com/ach/download/_<br>FA.Q: http://club.adden.com/tw/FAQ/ |

**NOTE:** AOConfig can be used in Windows 98SE/ME, NT4.0/2000, or even the latest Windows XP. Please be informed that AOConfig can only be operated in a system equipped with an AOpen motherboard. Meanwhile, all applications must be closed before starting AOconfig.

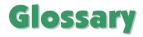

### AC97 CODEC

Basically, AC97 CODEC is the standard structure of PCI sound card. As we know, computer is digital-based, but music is based on analog-based. Therefore, there must be a process to turn digital into analog during the last stage processing of sound in computer. Hence, the component on sound card that play this important task is what we called CODEC.

Audio CODEC 97 (briefly called AC97) is the specification regulated by Intel, and it's about the structure of audio conversion. The special place about CODEC is that it is separated from sound card (CODEC is an independent chipset). Therefore, PCI sound card could possess with 90db and do other application process as well. We called CODEC that meets this structure AC97 CODEC.

#### ACPI (Advanced Configuration & Power Interface)

ACPI is the power management specification of PC97 (1997). It intends to save more power by taking full control of power management to operating system and bypass <u>BIOS</u>. The chipset or super I/O chip needs to provide standard register interface to operating system (such as Windows 98). This is a bit similar as the <u>PnP</u> register interface. ACPI defines ATX momentary soft power switch to control the power state transition.

### ACR (Advanced Communication Riser)

Building on the PC motherboard riser architecture, ACR slot is backward compatible with AMR but beyond the limitation of it. The ACR specification is designed to support modem, audio, Local Area Network (LAN) and Digital Subscriber Line (DSL).

#### AGP (Accelerated Graphic Port)

The main function of AGP simply put is to tell monitor what screen information had to be shown, a visual transmission device actually. With the rapid developing of AGP card, we can see that it had been developed from single colorful AGP card to 2D and 3D graphic. AGP supports only memory read/write operation and single-master single-slave one-to-one only. Though AGP and PCI share the same algorithm of 32-bit, its frequencies are 66MHz and 33MHz respectively. AGP interface had been developed from 2X to 8x.

1X AGP, data transfer rate is 66MHz x 4byte x 1 = 264MB/s

2X AGP, data transfer rate is 66MHz x 4byte x 2 = 528MB/s

4X AGP, data transfer rate is 66MHz x 4byte x 4 = 1056MB/s.

8X AGP, data transfer rate is 66MHz x 4byte x 8 = 2112MB/s.

### AMR (Audio/Modem Riser)

The CODEC circuit of AC97 sound/modem solution can be put on motherboard or put on a riser card (AMR card) that connects to motherboard through AMR connector.

#### ATA (AT Attachment)

Before talking about ATA (AT Attachment), we must understand **DMA** (Direct Memory Access), which allows devices to skip the CPU devices and access memory directly. DMA specification could not only eliminate the workload of CPU, but also accelerate the transmission of data. DMA begins with a data transfer rate of 16.6MB/Sec, but afterward developed to new data rate of 33.3MB/Sec, which is twice the data rate and we called it **Ultra DMA**. **ATA** details power and data signals between the drive

## Online Manual

and integrated drive controller and the computer's motherboard. Two drives (master and slave) are supported. The ATA specification allows the drive to connect directly to the ISA bus on the computer. ATA transfer rate then had been developed to 133MHz/Sec and would come out with fastest rate later (please refer to <u>Serial ATA</u>).

DMA, data transfer rate is 16.6MHz/s.

Ultra DMA, data transfer rate is 16.6MHz x 2 = 33MB/s.

ATA/66, data transfer rate is 16.6MHz x 4 = 66MB/s.

ATA/100, data transfer rate is 16.6MHz x 6 = 100MB/s.

ATA/133, data transfer rate is 16.6MHz x 8 = 133MB/s.

(ATA/133 uses both rising edge and falling edge as ATA/66 but clock cycle time is reduced to 30ns.)

### BIOS (Basic Input/Output System)

BIOS, is a set of assembly routine/program that reside in <u>EPROM</u> or <u>Flash ROM</u>. BIOS controls Input/output devices and other hardware devices of motherboard. In general, to provide hardware independent portability, operation system and drivers is required to access BIOS without directly access hardware devices.

#### Bluetooth

Bluetooth is a wireless transferring technology that enables short-range wireless connections between desktop and laptop computers, personal digital assistants (PDAs), cellular phones, printers, scanners, digital cameras and even home appliances. The principle of Bluetooth (a chipset) is to transfer information and voices at the frequency of ISM Band. Every Bluetooth technology devices do come with a standard address for you to connect one-to-one or one-to-seven (to form a Pico-net), with transferring range up to 10 meters (100 meters to follow), using low power radio. Bluetooth do not only possess

## Online Manual

high transfer rate of 1MB/s, it also could be encrypted with pin code. With hopping rate of 1600 hops per second, it's difficult to be intercepted and are less interrupted by electromagnetic wave.

#### CNR (Communication and Networking Riser)

The CNR specification provides the PC industry the opportunity to deliver a flexible and cost reduced method of implementing LAN, home networking, DSL, USB, wireless, audio and modem subsystems widely used in today's "connected PCs". The CNR specification is an open industry specification and is supported by OEMs, IHV card manufacturers, silicon supplier and Microsoft.

#### DDR (Double Data Rate) RAM

DDR RAM utilizes the existing <u>SDRAM</u> (For ex, PC-100, PC-133) infrastructure and technology while doubling the nominal bandwidth available to systems in an easy to design and simple to adopt way. Based on FSB frequency, DDR RAM on the market are DDR200, DDR266 and DDR333 with more coming around soon.

DDR200, transfer bandwidth up to 200x64/8=1600MB/s (PC1600)

DDR266, transfer bandwidth up to 266x64/8=2100MB/s (PC2100)

DDR333, transfer bandwidth up to 333x64/8=2700MB/s (PC2700)

DDR400, transfer bandwidth up to 400x64/8=3200MB/s (PC3200)

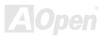

#### ECC (Error Checking and Correction)

The ECC mode needs 8 ECC bits for 64-bit data. Each time memory is accessed; ECC bits are updated and checked by a special algorithm. The ECC algorithm has the ability to detect double-bit error and automatically correct single-bit error while parity mode can only detect single-bit error.

#### EEPROM (Electronic Erasable Programmable ROM)

Also known as E<sup>2</sup>PROM. Both EEPROM and <u>Flash ROM</u> can be re-programmed by electronic signals, but the interface technology is different. Size of EEPROM is much smaller than flash ROM.

#### EPROM (Erasable Programmable ROM)

Traditional motherboard stores BIOS code in EPROM. EPROM can only be erased by ultra-violet (UV) light. If BIOS has to be upgraded, you need to remove EPROM from motherboard, clear by UV light, re-program, and then insert back.

#### EV6 Bus

EV6 Bus is the technology of Alpha processor from Digital Equipment Corporation. EV6 bus uses both rising and falling clock edge to transfer data, similar as DDR RAM or ATA/66 IDE bus.

EV6 Bus Speed = CPU external bus clock x 2.

200 MHz EV6 bus, 200MHz = 100 MHz external bus clock x 2

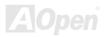

### Online Manual

#### FCC DoC (Declaration of Conformity)

The DoC is component certification standard of FCC EMI regulations. This standard allows DIY component (such as motherboard) to apply DoC label separately without a shielding of housing.

#### FC-PGA (Flip Chip-Pin Grid Array)

FC means Flip Chip, FC-PGA is a package of Intel for Pentium III for 0.18µm process CPU, which can be plugged into SKT370 socket.

#### FC-PGA2 (Flip Chip-Pin Grid Array)

After FC-PGA, FC-PGA2 is the package for 0.13µm process CPU developed by Intel, which can be plugged into SKT423/478 socket as well.

#### Flash ROM

Flash ROM can be re-programmed by electronic signals. It is easier for BIOS to upgrade by a flash utility, but it is also easier to be infected by virus. Because of increase of new functions, BIOS size is increased from 64KB to 512KB (4M bit).

#### Hyper Threading

Hyper-Threading technology is an innovative design from Intel that enables multi-threaded software applications to process threads in parallel within each processor resulting in increased utilization of processor execution resources. As a result, an average improvement of ~40% in CPU resource utilization yields higher processing throughput.

#### IEEE 1394

IEEE 1394, which also called Firewire, is a serial data transfer protocol and interconnection system. The main feature of the Firewire that assures its adoption for the digital video and audio (A/V) consumer application is its low cost. Fire wire interface is capable of supporting various high-end digital A/V applications, such as consumer A/V device control and signal routing, Digital Video (DV) editing, home networking, and more than 32 channels of digital mixing. Gone are those days of expensive video capture cards. Firewire allows for video capture from both newer DV camcorders with Firewire ports and older analog equipment using A/V to Firewire converters.

The advantages of the IEEE1394:

High data transfer rate – Start from 400 Mbps, (with 800/1600/3200 Mbps coming soon), which is about 30 times faster than USB 1.1.

Supports up to 63 devices (16 - daisy chained) with cable length up to about 4.5 m (14 feet).

Hot-pluggable (like USB). No need to turn of your device to connect or disconnect, and you don't need to reboot your PC. Also, it is a plug-and-play bus.

IEEE1394 is very easy to connect (Like USB1.1/2/0).

### Parity Bit

The parity mode uses 1 parity bit for each byte, normally it is even parity mode, that is, each time the memory data is updated, parity bit will be adjusted to have even count "1" for each byte. When next time, if memory is read with odd number of "1", the parity error is occurred and this is called single bit error detection.

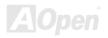

### PCI (Peripheral Component Interface) Bus

Developed by Intel, Peripheral Component Interconnect (PCI) is a local bus standard. A bus is a channel used to transfer data to (input) and from (output) a computer and to or from a peripheral device. Most PCs have a PCI bus usually implemented at 32-bits providing a 33 MHz clock speed with a throughput rate of 133 MBps.

#### PDF Format

With PDF file, it is easy to do universal document exchange. Virtually any document may be converted in Portable Document Format (PDF). Contents in PDF documents are exactly the same as the original file, including fonts and graphics, and they can be distributed by e-mail or stored on the World Wide Web, an intranet, a file system, or a CD-ROM for other users to view on any platforms. You may download Acrobat Reader in order to read PDF file from its website (<u>www.adobe.com</u>).

### PnP (Plug and Play)

Oversimplified, Plug-and-Play automatically tells the software (device drivers) where to find various pieces of hardware (devices) such as modems, network cards, sound cards, etc. Plug-and-Play's task is to match up physical devices with the software (device drivers) that operates them and to establish channels of communication between each physical device and its driver.

### POST (Power-On Self Test)

The BIOS self-test procedure after power-on, sometimes, it is the first or the second screen shown on your monitor during system boot.

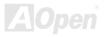

### Online Manual

#### PSB (Processor System Bus) Clock

PSB Clock means the external bus clock of CPU. CPU internal clock = CPU PSB Clock x CPU Clock Ratio

#### RDRAM (Rambus Dynamic Random Access Memory)

A DRAM technology developed by Rambus Corporation\*, to achieve high speed of memory through the use of multiple channels in parallel by 16-bits. Basically, RDRAM uses new structure of Multibank, which is quite different from FPM, EDO, SDRAM. Using different memory module as well, RDRAM uses "RIMM" with transfer rate of 600/700/800MHz, providing bandwidth as high to 1.6GB.

#### RIMM (Rambus Inline Memory Module)

184-pin memory module that supports <u>RDRAM</u> memory technology. A RIMM memory module may contain up to maximum of 16 RDRAM devices.

#### SDRAM (Synchronous DRAM)

SDRAM is one of the DRAM technologies that allow DRAM to use the same clock as the CPU host bus (EDO and FPM are asynchronous and do not have clock signal). It is similar as PBSRAM to use burst mode transfer. SDRAM comes in 64-bit 168-pin DIMM and operates at 3.3V, and have been gradually replaced by DDR RAM.

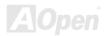

#### SATA (Serial ATA)

The Serial ATA specification is designed to overcome speed limitations while enabling the storage interface to scale with the growing media rate demands of PC platforms. Serial ATA is to replace parallel <u>ATA</u> with the compatibility with existing operating systems and drivers, adding performance headroom for years to come. It is developed with data transfer rate of 150 Mbytes/second, and 300M/bs, 600M/bs to come. It reduces voltage and pins count requirements and can be implemented with thin and easy to route cables.

#### SMBus (System Management Bus)

SMBus is also called I<sup>2</sup>C bus. It is a two-wire bus developed for component communication (especially for semiconductor IC). For example, set clock of clock generator for jumper-less motherboard. The data transfer rate of SMBus is only 100Kbit/s, it allows one host to communicate with CPU and many masters and slaves to send/receive message.

#### SPD (Serial Presence Detect)

SPD is a small ROM or <u>EEPROM</u> device resided on the DIMM or <u>RIMM</u>. SPD stores memory module information such as DRAM timing and chip parameters. SPD can be used by <u>BIOS</u> to decide best timing for this DIMM or RIMM.

#### USB 2.0 (Universal Serial Bus)

A Universal Serial Bus (USB) is an external bus (an interconnection) standard that supports data transfer rates of 12 Mbps. A single USB port can be used to connect up to 127 peripheral devices, such as mouse, modems and keyboards. Introduced in 1996, USB has completed replaced serial and parallel ports. It also supports plug-and-play installations and hot plugging Plug-and-play is the ability to add and remove devices to a computer while the computer is running and have the operating

### Online Manual

system automatically recognize the change. USB 2.0, which supports data transfer rates of 480 Mbps, has been widely used in motherboard these days.

#### VCM (Virtual Channel Memory)

NEC's Virtual Channel Memory (VCM) is a new DRAM core architecture that dramatically improves the memory system's ability to service multimedia requirements. VCM increases memory bus efficiency and performance of any DRAM technology by providing a set of fast static registers between the memory core and I/O pins. Using VCM technology results in reduced data access latency and reduced power consumption.

#### Wireless LAN – 802.11b

802.11 is a specification developed by IEEE and Wireless LAN technology, which is an interface between a wireless client and a base station or between two wireless clients.

802.11 family includes the following specifications and with more coming:

802.11 = 1 or 2 Mbps transmission in the 2.4 GHz band, using either frequency hopping spread spectrum (FHSS) or direct sequence spread spectrum (DSSS)).

802.11a = 54 Mbps in the 5GHz band, using orthogonal frequency division multiplexing)

802.11b (11 Mbps transmission in the 2.4 GHz band, using direct sequence spread spectrum (DSSS).

#### ZIP file

A compressed file format to reduce file size. To unzip file, run shareware PKUNZIP (<u>http://www.pkware.com/</u>) for DOS and other operating system or WINZIP (<u>http://www.winzip.com/</u>) for windows environment.

### Online Manual

### MK77M-8X Series

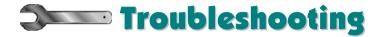

If you encounter any trouble to boot you system, follow the procedures accordingly to resolve the problem.

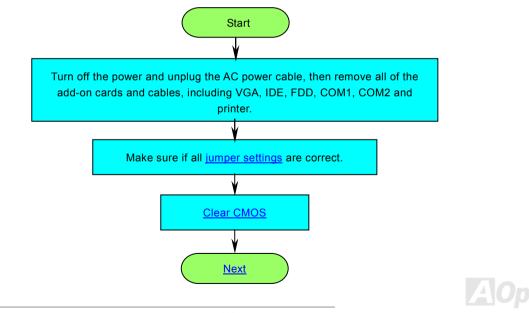

## Online Manual

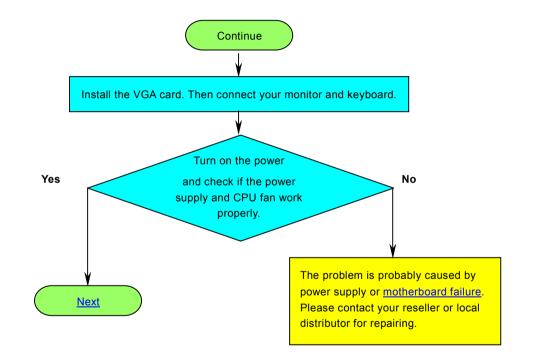

### Online Manual

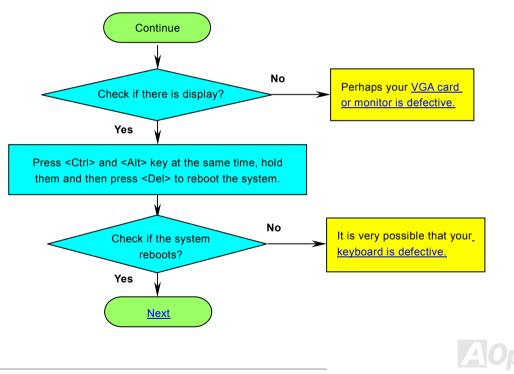

## Online Manual

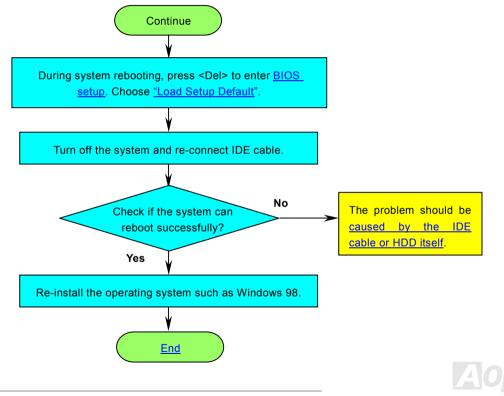

## Online Manual

# MK77M-8X Series

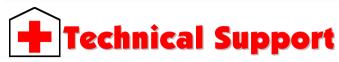

Dear Customer,

Thanks for choosing AOpen products. To provide the best and fastest service to our customer is our first priority. However, we receive numerous emails and phone-calls worldwide everyday, it is very hard for us to serve everyone on time. We recommend you follow the procedures below and seek help before contact us. With your help, we can then continue to provide the best quality service to more customers.

Thanks very much for your understanding!

AOpen Technical Supporting Team

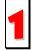

**Online Manual:** To download manual, please log on and then select your preferred language. Under "Type" directory, choose "Manuals" to go to our manual database. You can also find the manual and EIG in AOpen Bonus Pack. <u>http://download.aopen.com.tw/downloads</u>

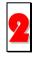

**Test Report:** We recommend you to choose board/card/device from the compatibility test reports for assembling your PC. It may prevent incompatibility problems.

http://english.aopen.com.tw/tech/report/default.htm

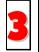

**FAQ:** Here we list problems that users often encounter and FAQ (Frequently Asked Questions). You may select your preferred language after log on and find a solution to your problem. http://club.aopen.com.tw/fag/

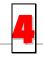

**Download Software:** After log on and having language selected, you may get the latest updated BIOS/utility and drivers you need under "Type" directory. In most case, newer versions of drivers and BIOS have solved earlier bugs or compatibility problems.

http://download.aopen.com.tw/downloads

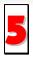

**eForum:** AOpen eForum is provided to discuss our products with other users, in which your problem probably had been discussed before or will be answered. After log on, you may select your preferred language under "Multi-language".

http://club.aopen.com.tw/forum/

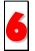

**Contact Distributors/Resellers:** We sell our products through resellers and integrators. They should know your system configuration very well and should be able to solve your problem efficiently and provide important reference for you.

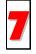

**Contact Us**: Please prepare detail system configuration and error symptom before contacting us. The **part number**, **serial number** and **BIOS version** are also very helpful.

#### Part Number and Serial Number

The Part Number and Serial number are printed on bar code label. You can find this bar code label on the outside packing, or on component side of PCB. For example:

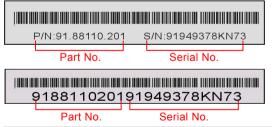

P/N: 91.88110.201 is part number, S/N: 91949378KN73 is serial number.

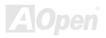

## Online Manual

#### Model name and BIOS version

Model name and BIOS version can be found on upper left corner of first boot screen (POST screen). For example:

MK77M-8XN R1 J2 May. 01.2003 AOpen Inc.

Award Plug and Play BIOS Extension v1.0A Copyright © 2003, Award Software, Inc.

MK77M-8XN is model name of motherboard, R1.02 is BIOS version.

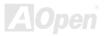

### Online Manual

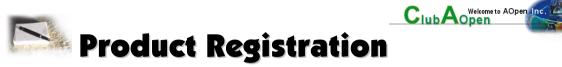

Thank you for choosing AOpen product. AOpen encourages you to spend few minutes in completing the following product registration. To register your product will ensure the high quality of services from AOpen. After the registration, you will:

- Have opportunities to play online slot machine and win a prize from AOpen by accumulating your bonuses for later prize exchange.
- Be upgraded to gold membership of Club AOpen program.
- Receive email notification about product safety alerts. Its purpose is to alert consumers quickly and conveniently when products contain technical issues.
- Receive email notification about latest product's announcements.
- Be able to personalize your AOpen web pages.
- Receive e-mail notification about latest BIOS/Driver/Software release information.
- Have opportunities to participate special product promotional programs.
- Enjoy higher service priority to receive technical assistance provided by AOpen specialists worldwide.
- Be able to join the discussions of web-based news groups.

AOpen makes sure that the information you provide is encrypted, so that it cannot be read or intercepted by other people or companies. Further, AOpen will not disclose any of information you submitted under any conditions. Please consult our <u>online</u> <u>privacy policy</u> for further information on our company policy.

**Note:** If registering products purchased from different dealers/retails and/or purchased on different dates, please submit a separate form for each product.

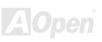

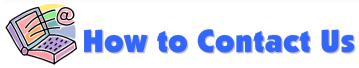

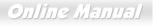

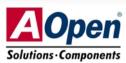

Please do not hesitate contact us if you have any problem about our products. Any opinion will be appreciated.

| Pacific Rim                    | Europe                  | America              |
|--------------------------------|-------------------------|----------------------|
| AOpen Inc.                     | AOpen Computer b.v.     | AOpen America Inc.   |
| Tel: 886-2-3789-5888           | Tel: 31-73-645-9516     | Tel: 1-510-489-8928  |
| Fax: 886-2-3789-5899           | Email: Support@AOpen.NL | Fax: 1-510-489-1998  |
| China                          | Germany                 | Japan                |
| 艾爾鵬國際貿易(上海)有限公司                | AOpen Computer GmbH.    | AOpen Japan Inc.     |
| Tel: 86-21-6225-8622           | Tel: 49-2131-1243-710   | Tel: 81-048-290-1800 |
| Fax: 86-21-6225-7926           | Fax: 49-2131-1243-999   | Fax: 81-048-290-1820 |
| Web Site: <u>www.aopen.com</u> |                         |                      |

E-mail: Send us email by going through the contact form below.

| English            | http://english.aopen.com.tw/tech/default.htm |  |
|--------------------|----------------------------------------------|--|
| Japanese           | http://www.aopen.co.jp/tech/default.htm      |  |
| Chinese            | http://www.aopen.com.tw/tech/default.htm     |  |
| German             | http://www.aopencom.de/tech/default.htm      |  |
| Simplified Chinese | http://www.aopen.com.cn/tech/default.htm     |  |

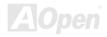